# **คู่มือการใช้งานระบบบริหารจัดการ โครงการทํานุบํารุงศิลปวัฒนธรรม มหาวิทยาลัยอุบลราชธานี**

**โดยสำนกังานสง่ เสรมิบรหิารงานวจิยั บรกิารวชิาการและทำนบุ ำรงุ ศลิปวฒั นธรรม มหาวิทยาลัยอุบลราชธาน**ี

# **คู่มือการใช้งานระบบบริหารจัดการ โครงการทํานุบํารุงศิลปวัฒนธรรม**

# **1. การเข้าสู่ระบบ**

1. เปิดบราวเซอร์ (IE, Chrome หรือ Firefox) แล้วเข้าสู่เว็บไซต์ <http://msac.ubu.ac.th/>

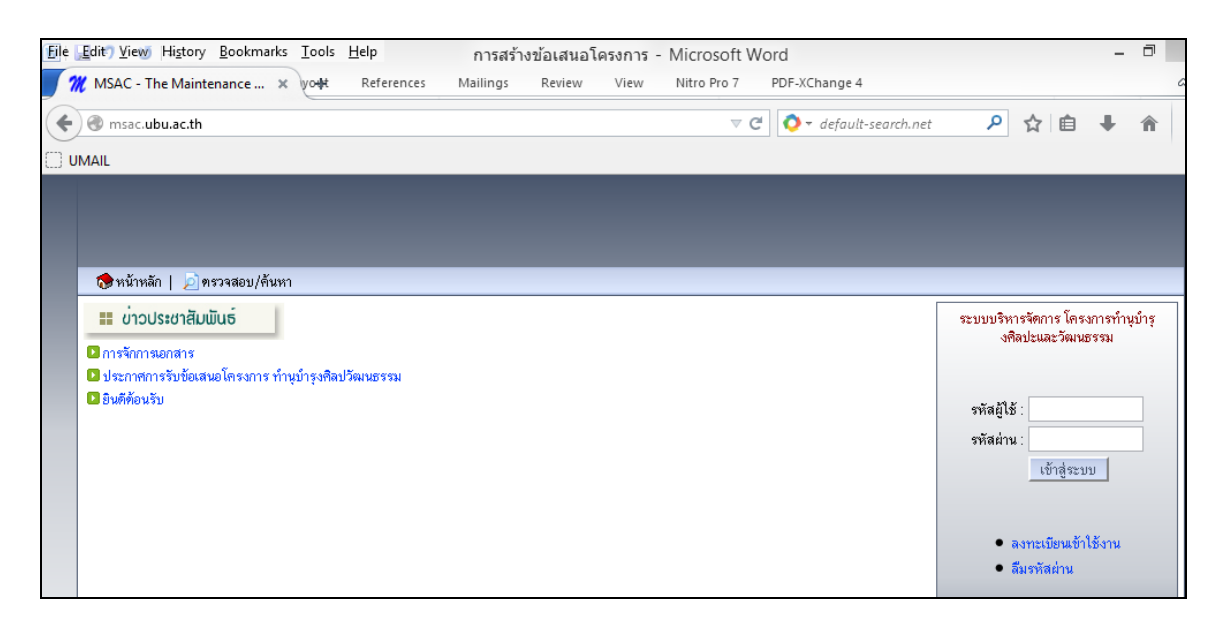

# **2. การสมัครสมาชิก**

1. **ผู้ใช้ในระบบ** จะแบ่งออกเป็น 5ระดับคือ

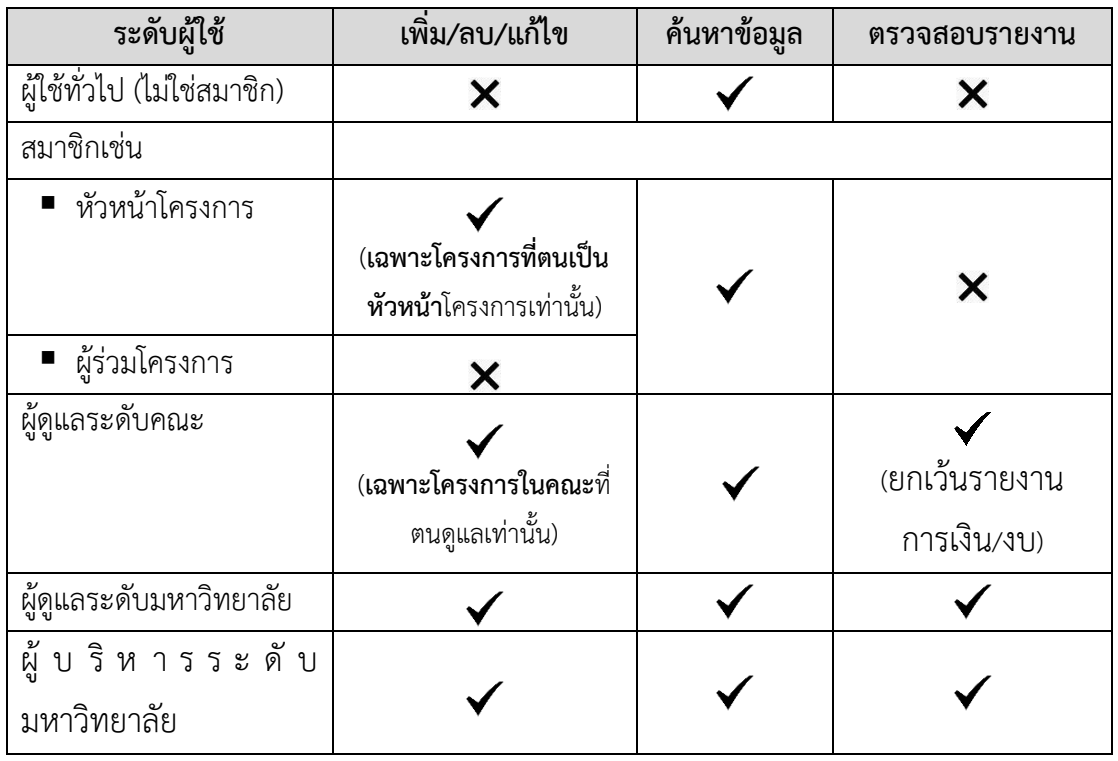

2. เข้าสู่ระบบ http://msac.ubu.ac.th จากนั้นคลิกเลือก "**ลงทะเบียนเข้าใช้งาน**" เพื่อสมัครเป็น สมาชิกในระบบ

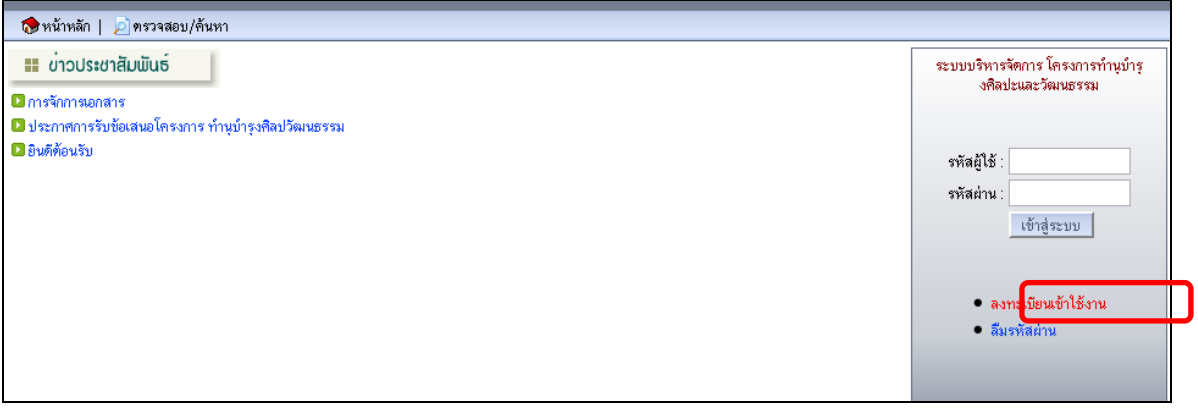

- 3. จากนั้น จะปรากฏหน้าจอ "**ลงทะเบียนใช้งาน**" โดยผู้ใช้ต้องทำการกรอกข้อมูล และกดปุ่ม "**ตรวจสอบ/บันทึก**"เพื่อลงทะเบียน โดยมีข้อมูลต่างๆ ดังนี้คือ
	- คณะ/สังกัด
	- ภาควิชา ซึ่งจะสอดคล้องกับหน่วยงานคณะที่เลือกในข้อแรก
	- รหัสผู้ใช้ โดยระบบกำหนดว่ารหัสผู้ใช้จะไม่ซ้ำกันในระบบ ดังนั้นหากผู้ใช้เคยสมัครด้วย รหัสดังกล่าวแล้ว ระบบจะไม่อนุญาตให้สมัครด้วยรหัสเดิมซ้ำอีก
	- รหัสผ่าน โดยรหัสผ่านต้องมีความยาวอย่างน้อย 5 ตัวอักษร
	- ชื่อสกุล ภาษาไทย และภาษาอังกฤษ
	- ตำแหน่ง เช่น อาจารย์ ผู้ช่วยศาสตราจารย์
	- คุณวุฒิ คือระดับการศึกษา เช่น วิทยาศาสตรมหาบัณฑิต (วิทยาการคอมพิวเตอร์)
	- ประสบการณ์ คือประสบการณ์ด้านการทำวิจัย หรือบริการวิชาการ เช่น การพัฒนาสื่อ การสอนด้วยเทคโนโลยีเออาร์
	- ความเชี่ยวชาญ เช่น ระบบฐานข้อมูล การวิเคราะห์และออกแบบระบบ
	- E-mail Address เช่น [chanchai.s@ubu.ac.th](mailto:chanchai.s@ubu.ac.th)
	- เบอร์โทรศัพท์ เช่น 087-1234567

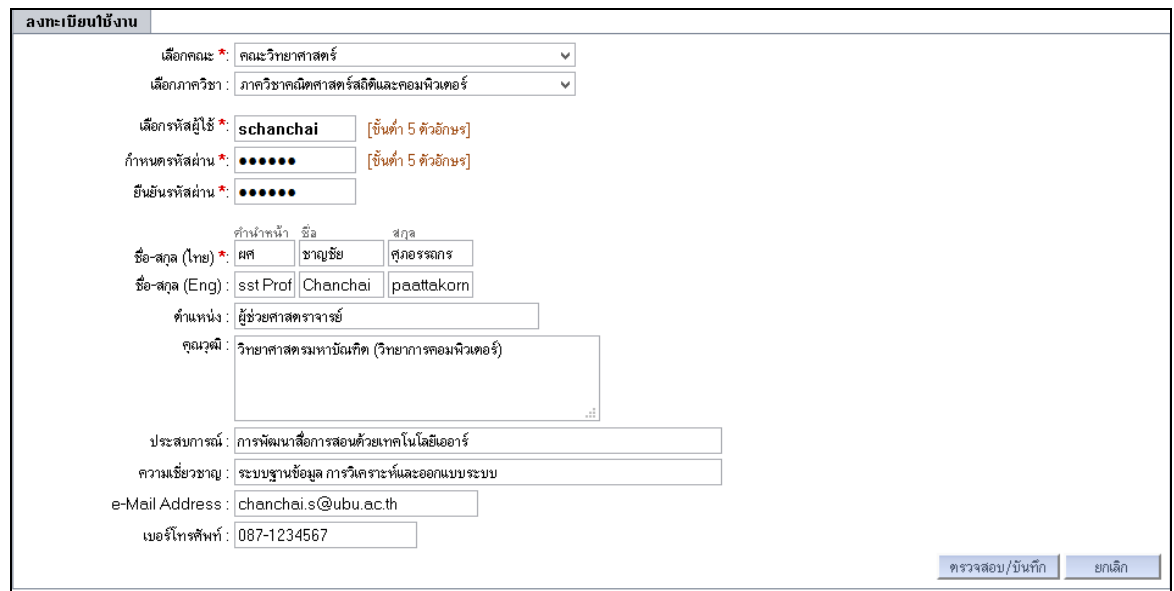

4. เมื่อกรอกข้อมูลครบถ้วนและถูกต้อง จะแสดงผลตามหน้าจอให้ผู้ใช้ตรวจสอบอีกครั้ง จากนั้นคลิก "**ยืนยัน/บันทึก**" เพื่อยืนยันการลงทะเบียน

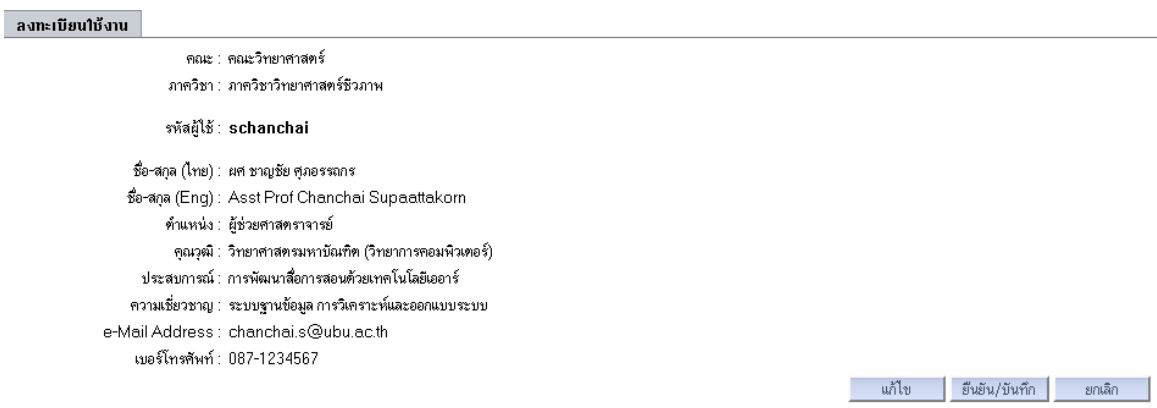

**5.** จากนั้นเมื่อลงทะเบียนแล้วเสร็จ ระบบจะนำท่านเข้าสู่หน้าแรกของระบบ ซึ่งผู้ใช้สามารถแก้ไข ข้อมูลส่วนตัว หรือรหัสผ่าน ได้ นอกจากนี้ยังสามารถตรวจสอบข่าวประชาสัมพันธ์ต่างๆ ได้ **แต่ ผู้ใช้จะไม่สามารถจัดการข้อเสนอโครงการได้ (เช่น เพิ่ม/แก้ไข/ลบ) เนื่องจากต้องผ่านการ อนุมัติการใช้งาน จากผู้ดูแลระดับคณะที่ตนสังกัดก่อน เพื่อตรวจสอบสถานะผู้ใช้และความ ปลอดภัยในการใช้งานภายในคณะนั้นๆ อีกครั้ง**

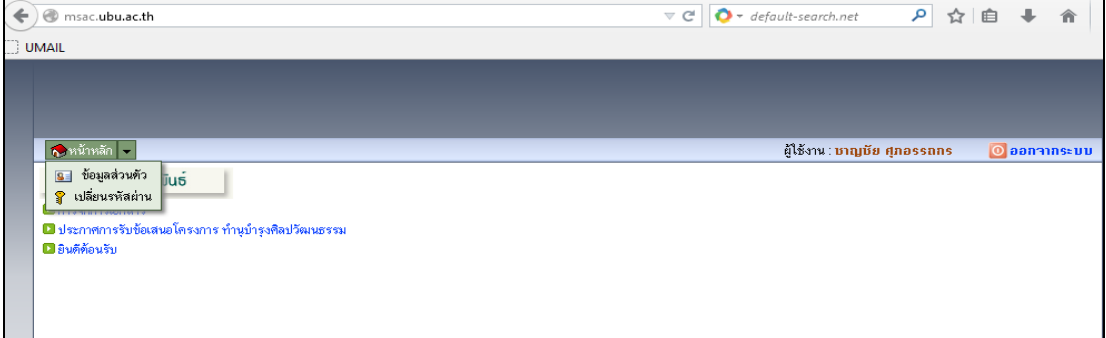

# **3. การอนุมัติผู้ใช้งาน**

1. เข้าสู่ระบบ จากนั้นเลือก "**จัดการข้อมูลผู้ใช้**"

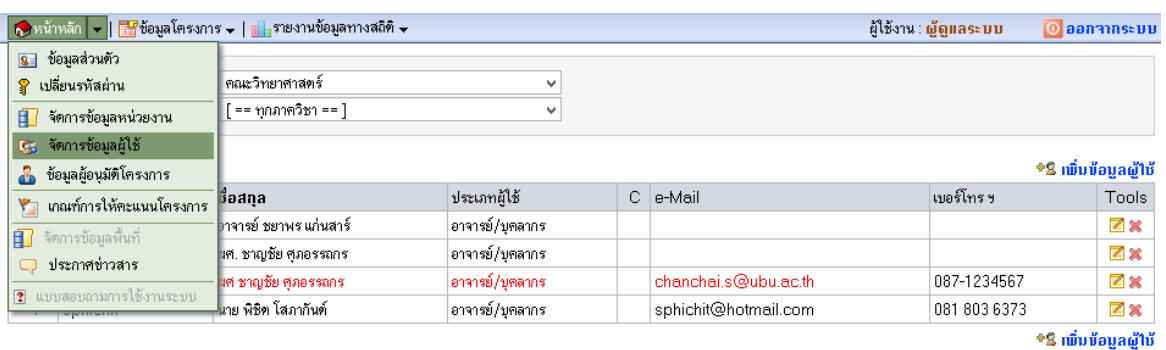

- 2. จากนั้นจะปรากฏหน้าจอข้อมูลผู้ใช้ในระบบทั้งหมด ซึ่งผู้ใช้สามารถค้นหาข้อมูลจากคณะ หรือ สังกัด เพื่อคัดกรองข้อมูลได้ ซึ่งแบ่งข้อมูลออกเป็น 2 ประเภทคือ
	- ข้อมูลสีแดง คือผู้ใช้ที่ยังไม่อนุมัติ
	- ข้อมูลสีดำ คือผู้ใช้ที่อนุมัติแล้ว

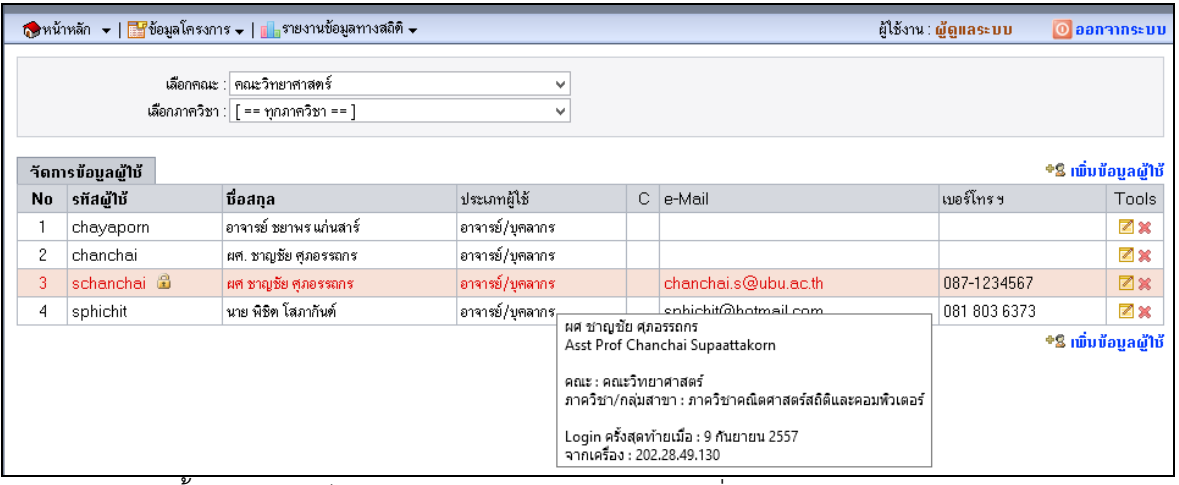

3. จากนั้นเลือกปุ่มแก้ไขข้อมูล ตรงแถวข้อมูลสีแดง เพื่อท าการอนุมัติผู้ใช้

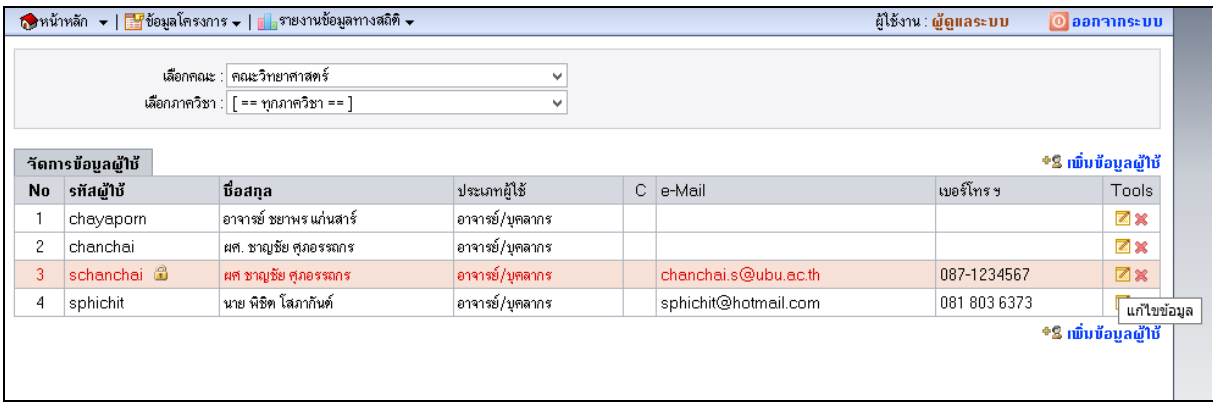

4. จากนั้นเลือกปุ่ม "**ผ่านการตรวจสอบ**" และกด "**บันทึกข้อมูล**"

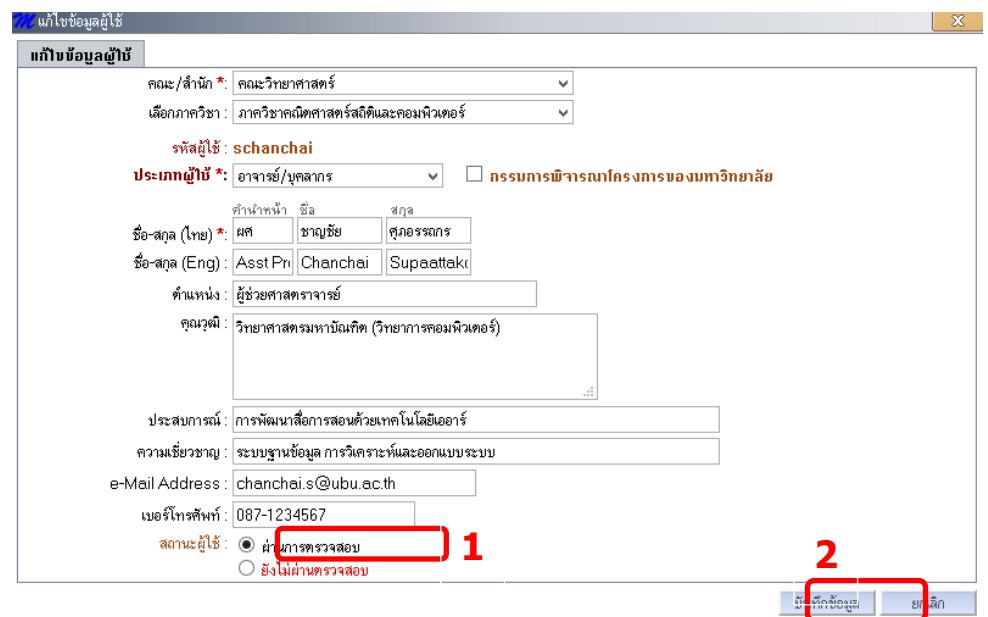

5. เมื่อผ่านการตรวจสอบแล้ว ข้อมูลจะแสดงเป็นสีดำ ดังรูป

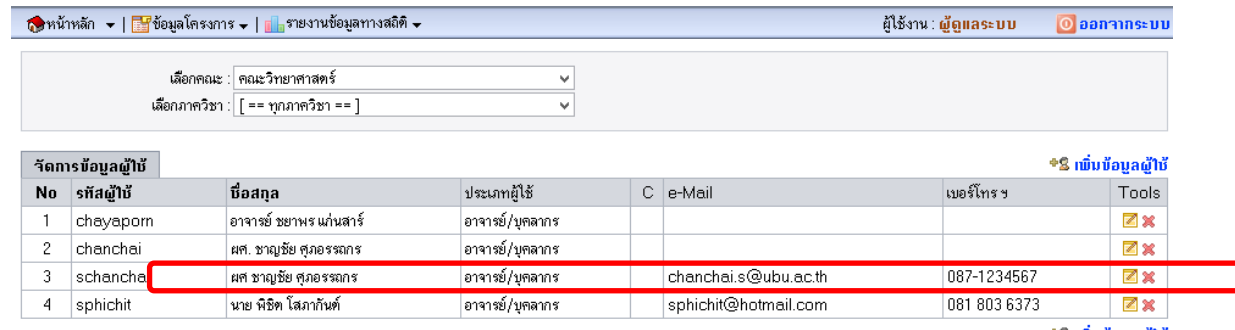

\*\$ เพิ่มข้อมูลผู้ใช้

6. จากนั้นทดสอบให้ผู้ใช้ "schanchai" เข้าสู่ระบบ จะพบว่าผู้ใช้ดังกล่าว สามารถจัดการ ข้อเสนอโครงการ (เพิ่ม/แก้ไข/ลบข้อเสนอ) ได้ ดังรูป

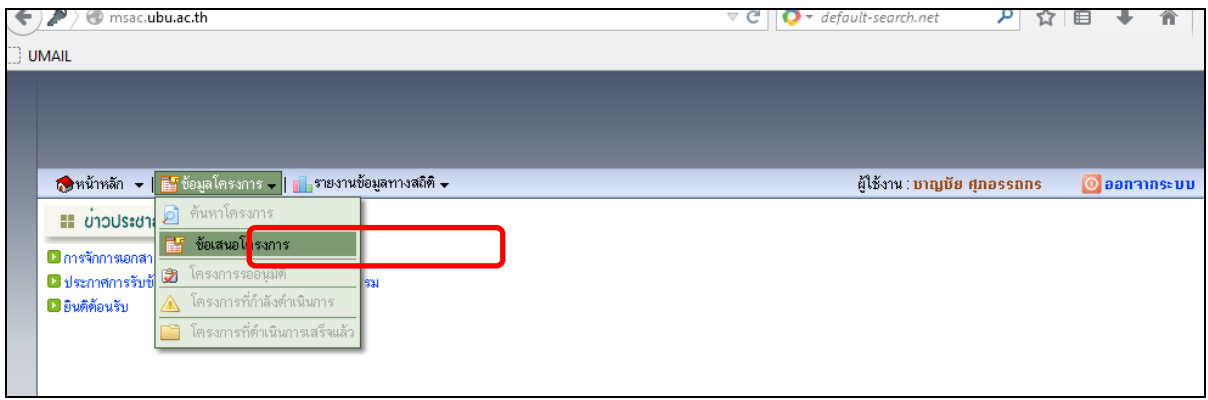

# **4. การสร้างข้อเสนอโครงการ**

1. ล็อกอินเข้าสู่ระบบด้วย user และ password ที่ได้รับ

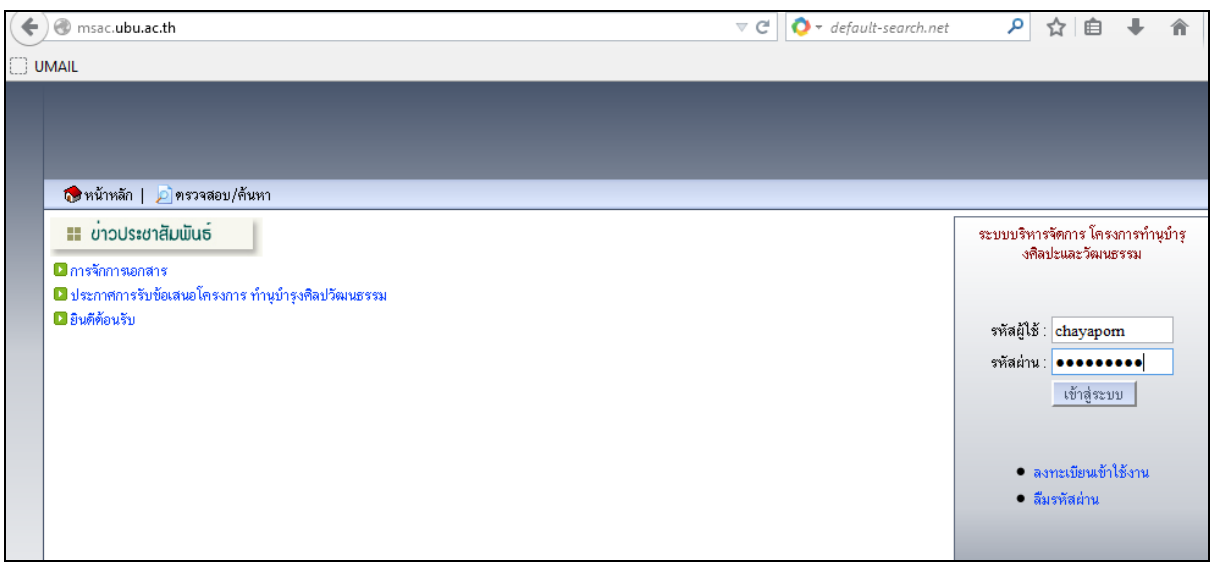

2. คลิกเลือกเมนู **ข้อมูลโครงการ**>**ข้อเสนอโครงการ** เพื่อเพิ่มข้อเสนอโครงการ

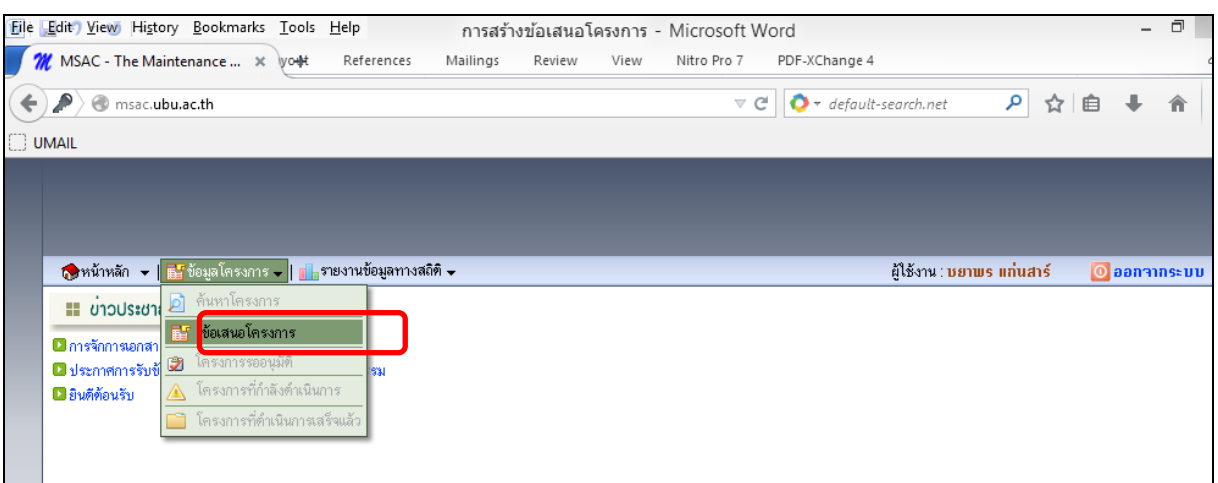

3. เลือก "**เพิ่มโครงการ**"(ด้านขวามือ) จากนั้นกำหนดรายละเอียดให้กับชื่อโครงการ และ ปีงบประมาณที่ต้องการเสนอขอ โดยผู้เสนอโครงการสามารถสร้างเสนอโครงการไว้ในปีต่อๆไปไว้ ได้ จากนั้นคลิก "**บันทึกข้อมูล**"

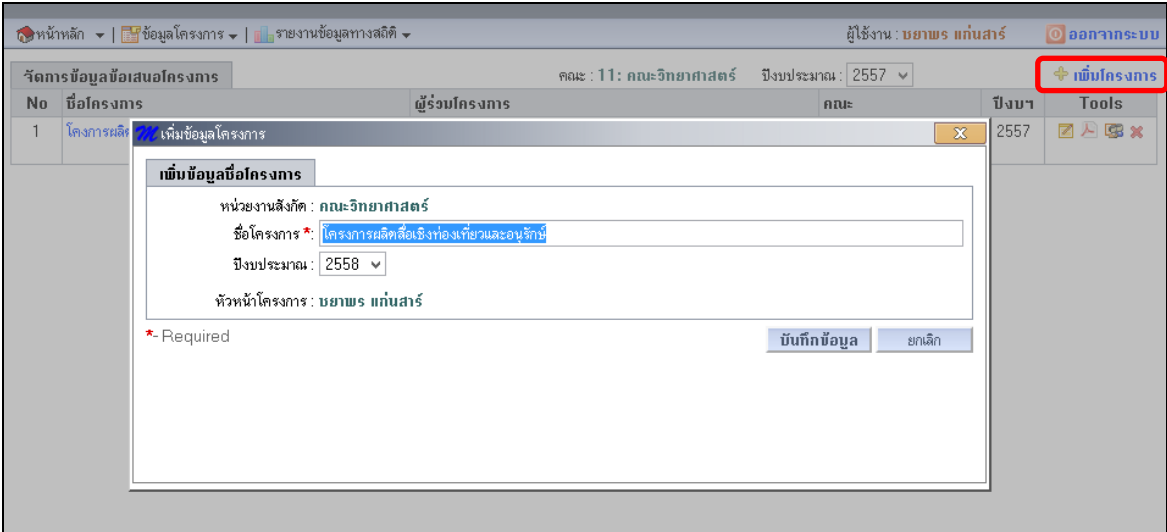

4. ในหน้าจอแสดงรายละเอียดโครงการ จะปรากฏรายชื่อ**ข้อเสนอโครงการ**ที่ผู้เสนอโครงการทำการ เพิ่มในระบบ โดยสามารถค้นหาและแสดงข้อมูลตาม **ปีงบประมาณ** ในช่องด้านบนได้ เช่น เมื่อ เลือกปีงบประมาณ 2558 ก็จะแสดงรายการข้อเสนอโครงการที่ผู้ใช้ท่านนั้น มีชื่ออยู่ในโครงการใน สถานะต่างๆ ออกมาทั้งหมด เช่น เป็นหัวหน้าโครงการ หรือเป็นผู้ร่วมโครงการ

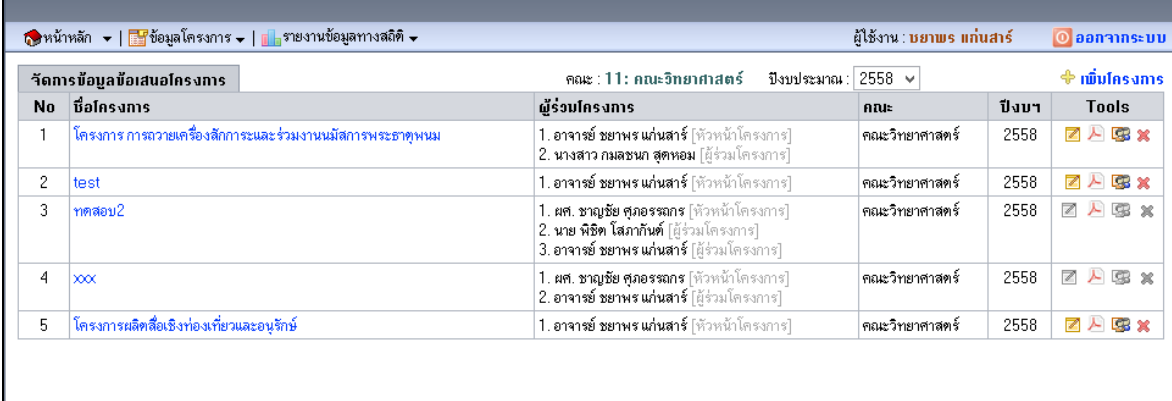

แต่อย่างไรก็ตามผู้ใช้ จะสามารถคลิกเลือกชื่อโครงการเพื่อทำการแก้ไขโครงการใดๆ ได้ ก็ ต่อเมื่อผู้ใช้นั้นมี**สถานะเป็นหัวหน้าโครงการเท่านั้น**เพราะในกรณีที่เป็น**ผู้ร่วมโครงการ จะไม่สามารถแก้ไข ข้อเสนอโครงการหรือลบโครงการนั้นได้**(ซึ่งจะสังเกตว่าสีของไอคอนจะเป็นสีเทา ซึ่งไม่สามารถคลิกได้)โดย  $\tilde{\mu}$ ร่วมโครงการจะทำได้เพียงแสดงข้อมูลหรือคลิกเลือกไอคอน $\blacktriangle$  เท่านั้น

โดยในส่วนข้อเสนอโครงการนั้น สามารถสรุป**เครื่องมือ (Tools) พร้อมสิทธิ์การใช้งานต่างๆ ได้ ดังนี้คือ**

# **ตารางที่ 1**เครื่องมือและสิทธิ์ในการจัดการข้อเสนอโครงการ

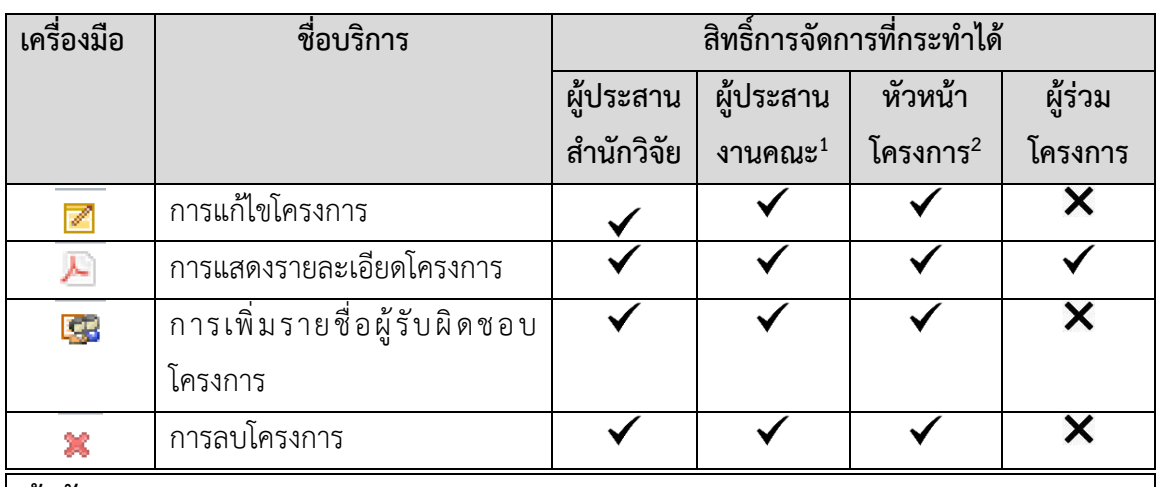

**ข้อสังเกต**

- 1. **ผู้ประสานงานระดับคณะ** สามารถมองเห็นเฉพาะข้อเสนอโครงการในคณะที่ท่านสังกัดเท่านั้น
- 2. **หัวหน้าโครงการ** จะสามารถมองเห็นเฉพาะโครงการที่ท่านเป็นหัวหน้าโครงการ หรือมีชื่อเป็นผู้ ร่วมโครงการเท่านั้น
- 5. จากนั้นคลิกเลือกชื่อโครงการเช่น ["โครงการผลิตสื่อเชิงท่องเที่ยวและอนุรักษ์"](javascript:void(0);)(คอลัมน์ที่ 2) เพื่อ แก้ไขรายละเอียดของโครงการในด้านต่างๆ คือ
	- 5.1 ข้อมูลทั่วไป
	- 5.2 การดำเนินโครงการ
	- 5.3 ตัวชี้วัด
	- 5.4 งบประมาณ

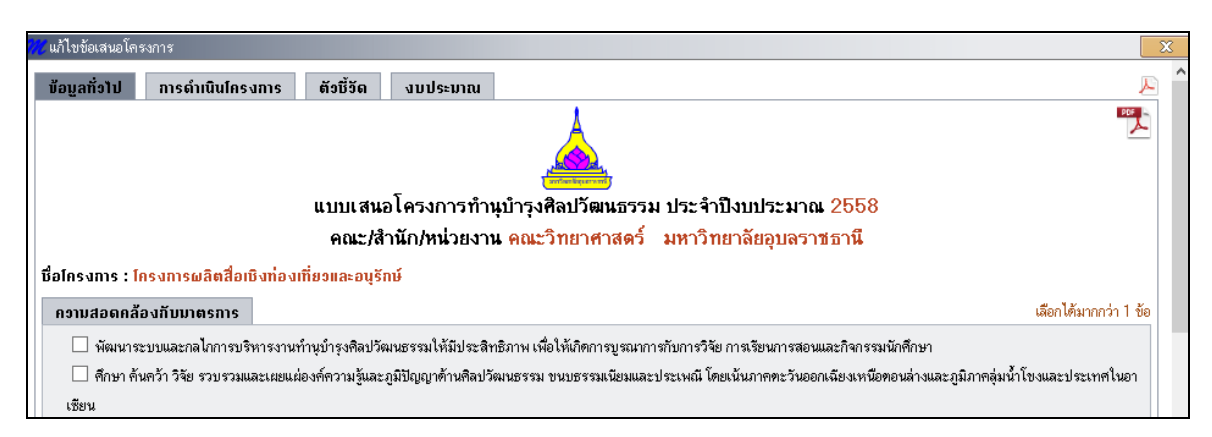

โดยในการ**แก้ไขข้อเสนอโครงการนั้น ได้ถูกแบ่งรายละเอียดออกเป็นด้านต่างๆ จํานวน 4 ด้าน ตามลําดับ**ดังนี้

### **5.1 ข้อมูลทั่วไป (TAB 1)**

ข้อเสนอโครงการในส่วนของข้อมูลทั่วไป **ประกอบไปด้วยข้อมูลทั้งหมด 8 ส่วน คือ**

- 1. ความสอดคล้องกับมาตรการ
- 2. ความสอดคล้องกับนโยบาย
- 3. ตัวบ่งชี้ด้านการทำนุบำรุงศิลปวัฒนธรรม
- 4. ผู้รับผิดชอบ
- 5. หลักการและเหตุผล
- 6. วัตถุประสงค์
- 7. กลุ่มเป้าหมาย และ
- 8. สถานที่จัดกิจกรรม/พื้นที่

โดยมีรายละเอียดในแต่ละส่วนดังนี้

### **1) ความสอดคล้องกับมาตรการ**

### สามารถเลือกได้มากกว่า 1 ข้อเช่น

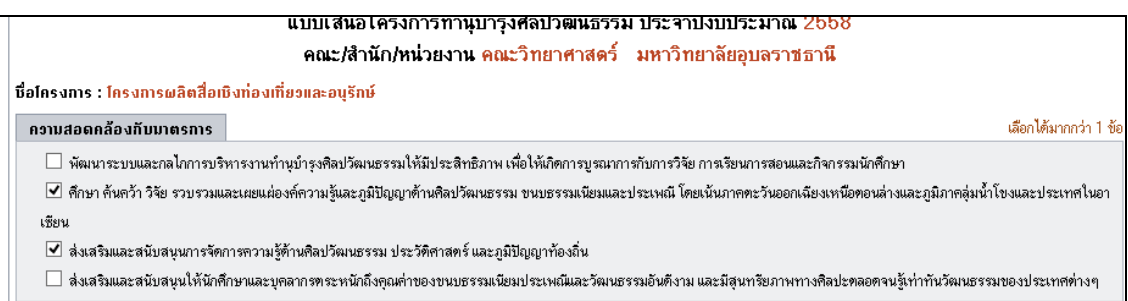

### **2) ความสอดคล้องกับนโยบาย**

# ในส่วนนี้ผู้ใช้สามารถคลิกเลือกได้เพียง 1 ข้อเท่านั้น ดังนี้

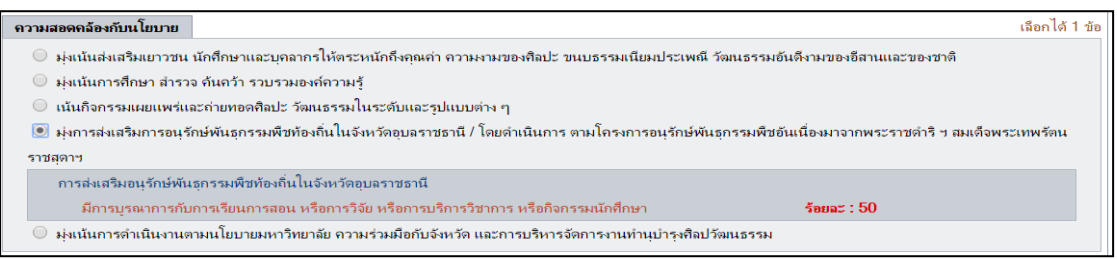

# **3) ตัวบ่งชี้ด้านการทํานุบํารุงศิลปวัฒนธรรม**

ในส่วนนี้เมื่อคลิกเลือกที่รายการแล้วช่องรายการจะเลื่อนลงมาให้กรอก ซึ่งต้องระบุให้ครบถ้วน โดยประกอบด้วยรายละเอียด 3 ด้าน โดยมีรายละเอียดดังนี้

- **1) ด้านที่ 1**มีการบูรณาการการเรียนการสอนและกิจกรรมนักศึกษา
	- ระบุ**"ชื่อรายวิชา"**ที่มีการบูรณาการกับโครงการ
	- ระบุ "อธิบายความเชื่อมโยงระหว่างการดำเนินงานโครงการ"
	- ระบุไฟล์ข้อมูลที่แสดงหลักฐานการบูรณาการกับงานสอน โดยสามารถระบุได้ 2 ช่องทาง คือ

o

o**แบบที่ 1ผ่านลิงค์ "UBU TQF Mapper"**หรื**อ "การเลือกไฟล์ มคอ.3**" เช่น จากตัวอย่าง เป็นการเลือกลิงค์ข้อมูลจาก "**UBU TQF Mapper**" เพื่อแสดง ไฟล์ PDF ของ มคอ3. โดยผู้เสนอโครงการสามารถทดสอบเพื่อแสดงข้อมูล ดังกล่าว จากปุ่ม "**ทดสอบ LINK**" ได้ ดังรูป

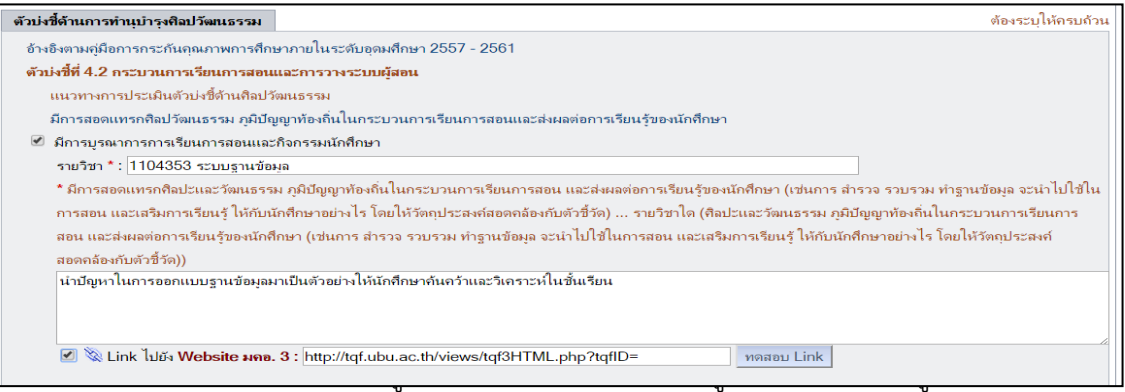

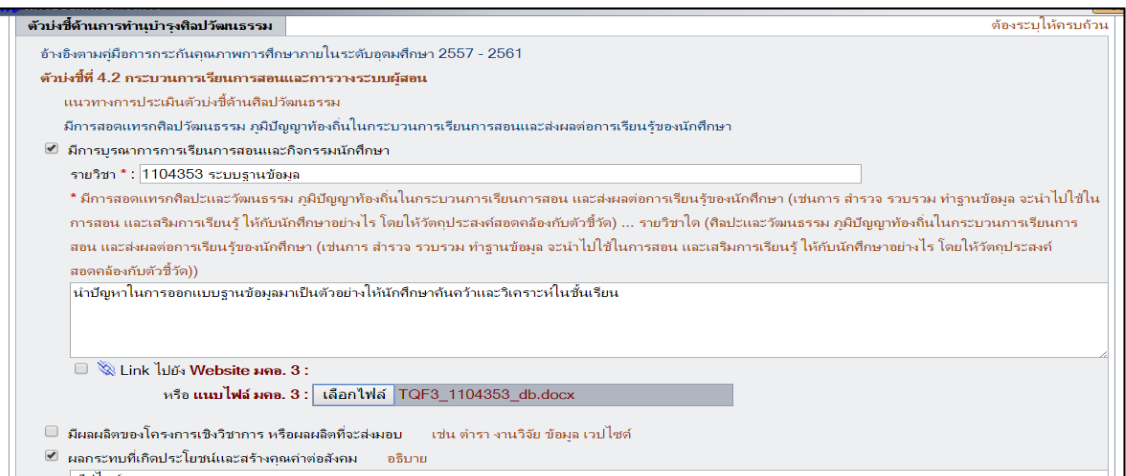

2) **ด้านที่ 2** มีผลผลิตของโครงการเชิงวิชาการ หรือผลผลิตที่จะส่งมอบโดยด้านนี้จะเป็นผลผลิต ้จากการดำเนินโครงการ เช่น ตำรา งานวิจัย ข้อมูล เว็ปไซด์ หากมีผลผลิตดังกล่าว ให้ระบุ ข้อมูลด้วย

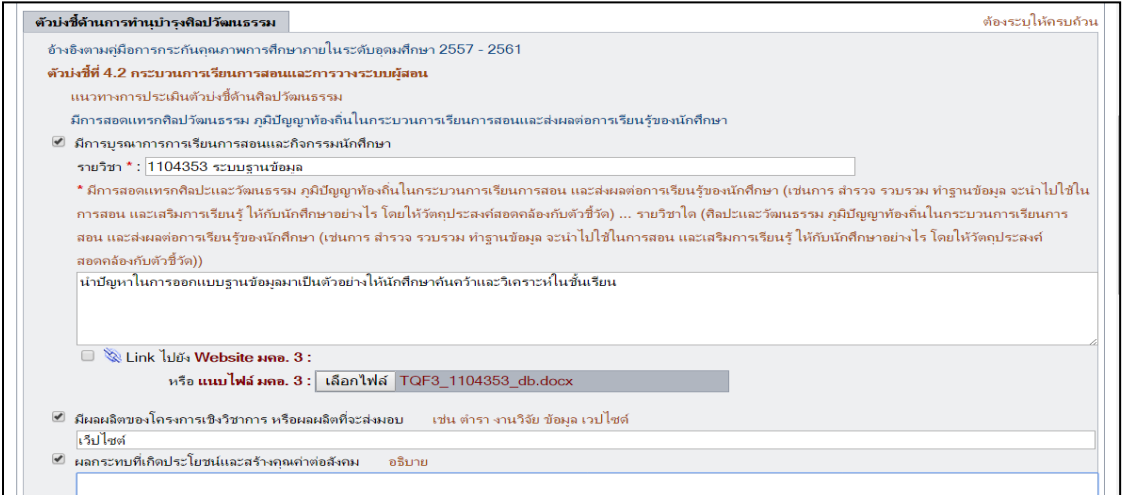

3) **ด้านที่ 3 ผลกระทบที่เกิดประโยชน์ต่อสังคม** โดยข้อมูลในส่วนนี้ จะระบุหรือไม่ระบุก็ได้

### **4) ผู้รับผิดชอบ**

่ ในส่วนนี้ให้ผู้ใช้คลิกที่ลิงค์ <sup>4</sup> เพิ่มข้อมุจมุ่<sup>ร</sup>ับผิดนั้นผู้รับผิดชอบโครงการ ซึ่งจะปรากฏช่อง รายการค้นหา โดยให้พิมพ์เฉพาะชื่อ หรือ นามสกุล หรือทั้งชื่อและนามสกุล เสร็จแล้วคลิกที่ปุ่ม ค้นหา

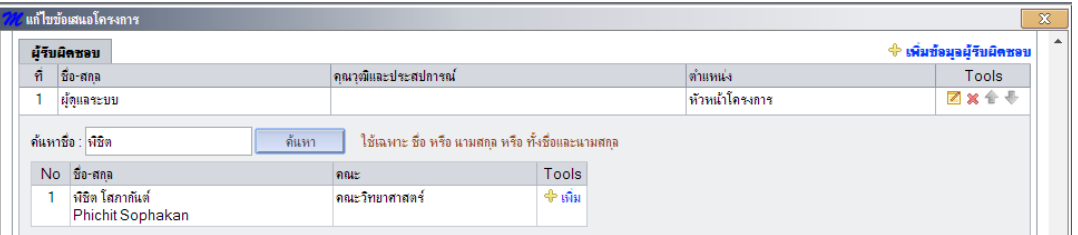

ียกตัวอย่าง เช่น ต้องการค้นหาชื่ออาจารย์ผู้ดำเนินโครงการชื่อ "พิชิต" ในกล่องข้อความ ก็ทำการ ่ ใส่ชื่อข้อมูลลงไป จากนั้นระบบจะแสดงชื่อผู้ใช้ที่เป็นสมาชิก โดยจะปรากฏรายชื่อที่ตรงกับคำที่ค้นหาซึ่งจะ ี ปรากฏขึ้น จากนั้นให้คลิกที่ไอคอน <sup>เข</sup>็<sup>เพิ่ม</sup> เพื่อทำการเพิ่มข้อมูล

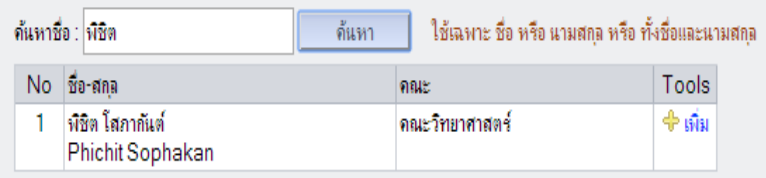

โดยหากมีการเลือกรายชื่อดังกล่าวแล้ว ข้อมูลนั้นก็จะถูกบรรจุให้เป็นผู้ร่วมโครงการ

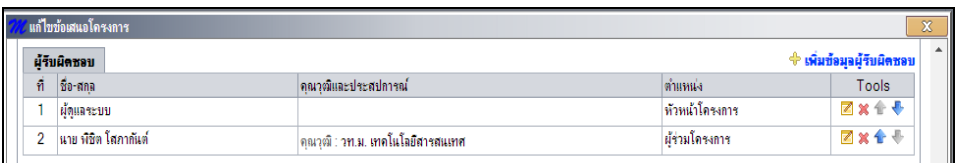

โดยในส่วนด้านท้ายของรายชื่อจะมีไอคอนสำหรับจัดการผู้รับผิดชอบ คือ Ø **× +** \* (แก้ไข ลบ เลื่อนลำดับขึ้น เลื่อนลำดับลง) ทดสอบการแก้ไขโดยคลิกที่ไอคอน แก้ไข จะปรากฎข้อมลของผ้รับผิดชอบ ให้ทำการแก้ไขข้อมูลให้ถูกต้อง ได้แก่ ชื่อ-สกุล คุณวุฒิ ประสบการณ์ ความเชี่ยวชาญ และตำแหน่ง เมื่อ ี่ เสร็จแล้วให้ทำการคลิกที่ป่ม "**ปรับปรงข้อมล**"

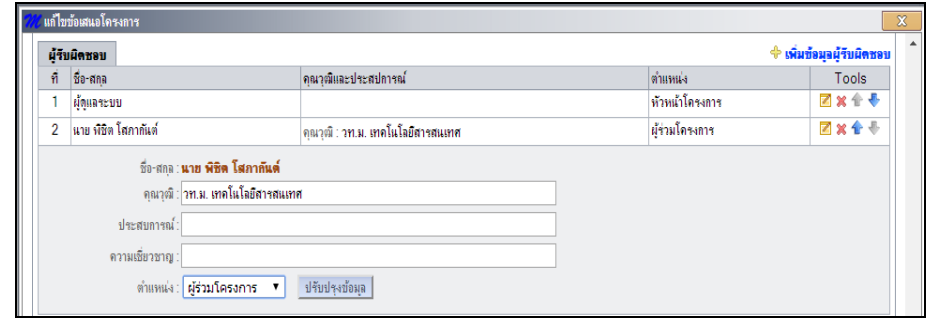

โดยหากผู้ใช้ทำการแก้ไขหรือปรับปรุงข้อมูลแล้ว จะแสดงข้อมูลดังรูปด้านล่าง

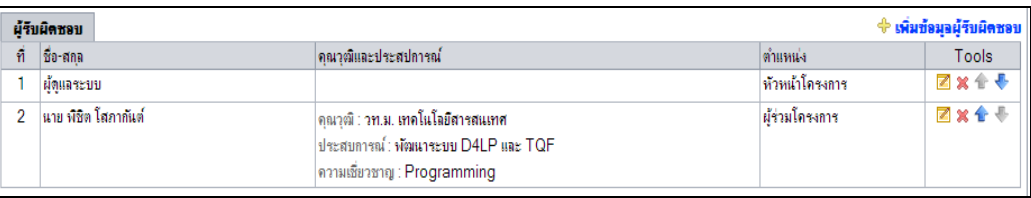

### **ข้อสังเกต**

- 1. ผลของการค้นหารายชื่อที่จะแสดงในระบบนั้น จะต้องเป็น**รายชื่อผู้ใช้ที่ได้ ลงทะเบียนหรือสมัครเป็นสมาชิกในระบบ** ผ่านหน้า **สมัครสมาชิกในหน้าแรก ของระบบ** และ **เป็นข้อมูลผู้ใช้ดังกล่าวจะต้องถูกอนุมัติโดยผู้ประสานงานระดับ คณะหรือสํานักงานวิจัย**ก่อน จึงจะปรากฏรายชื่อในระบบ ดังนั้นจึงสรุปได้ว่า **หัวหน้าโครงการ และผู้ร่วมโครงการทุกท่าน ต้องเป็นสมาชิกในระบบและต้อง ถูกอนุมัติสิทธิ์การใช้งานโดยผู้ดูแลระดับคณะหรือสํานักวิจัยก่อน** 
	- 2. การค้นหารายชื่อในกล่องข้อมูล สามารถค้นหาจากส่วนใดส่วนหนึ่งของตัวอักษรใน ชื่อหรือในชื่อสกุลได้ เช่น หากค้นด้วยคำว่า "ช" จะแสดงชื่อ ชาญชัย ศุภอรรถกร, ชยาพร แก่นสาร์, พิชิต โสภากันต์ เป็นต้น
	- 3. ผลของการค้นหา จะ**แสดงเฉพาะรายชื่อสมาชิกที่ยังไม่ถูกเพิ่มเข้าไปในโครงการ** ี**เท่านั้นเ**ช่น หากในโครงการมีชื่อข้อมูลผู้ดำเนินโครงการอยู่แล้วคือ "พิชิต โสภา ึกันต์" หากค้นหาชื่อในกล่องข้อความด้วยคำว่า "ช" หรือ "พ" จะไม่แสดงรายชื่อ

อาจารย์คนดังกล่าวนั้นซ้ าอีก

# 4. ระบบ<mark>ไม่อนุญาต</mark>ให้ผู้ใช้ทำการลบข้อมูลหัวหน้าโครงการได้

### **5) หลักการและเหตุผล**

ในส่วนนี้ผู้ใช้จะต้องกรอกข้อมูล โดยให้กล่าวถึงความเป็นมา ขอบเขต ความจำเป็น ความสำคัญใน การจัดท าโครงการ

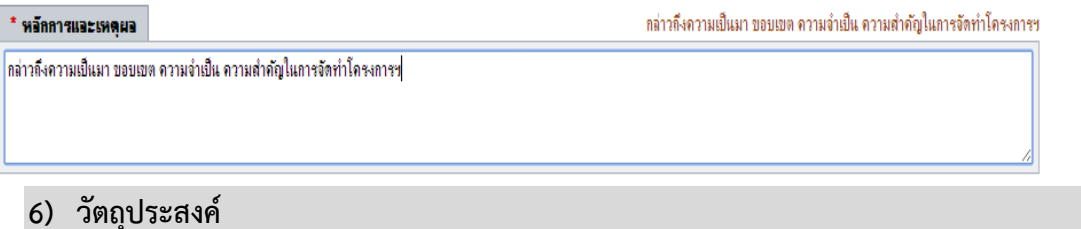

่ ในส่วนนี้ผู้ใช้จะต้องกรอกข้อมูล โดยให้กล่าวถึงวัตถุประสงค์ของการดำเนินโครงการฯ โดยมีความ สอดคล้องกับหลักการและเหตุผลตลอดจนสอดคล้องกับชื่อโครงการฯ ทั้งนี้ ให้ระบุวัตถุประสงค์หลักของ โครงการเพียง 2 ข้อเท่านั้น

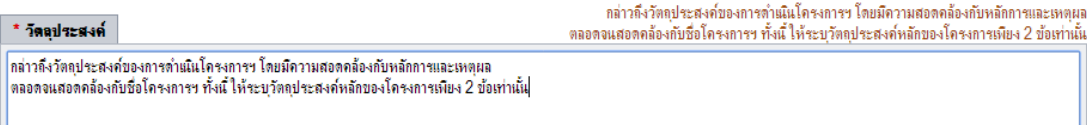

### **7) ประเภทโครงการ**

โดยส านักงานวิจัย **กําหนดประเภทของโครงการไว้ 2 ประเภทคือ**

**สํารวจ/รวบรวม/จัดทําฐานข้อมูล**

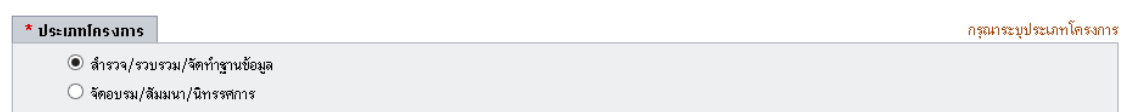

 **จัดอบรม/สัมมนา/นิทรรศการ**โดยหากก าหนดเป็นประเภทนี้ ผู้ใช้**ต้องระบุ**ระบุ คุณสมบัติ ภูมิลำเนาของกลุ่มเป้าหมายให้ชัดเจน เช่น นักเรียนโรงเรียนบ้านศรีไค อำเภอวารินชำราบ ้จังหวัดอุบลฯ หรือเกษตรกรผู้เลี้ยงไก่บ้านหนองขอน จังหวัดศรีสะเกษนอกจากนั้นต้องระบุจำนวนผู้ร่วม โครงการที่คาดว่าจะเข้าร่วมในโครงการทั้งหมดด้วยดังรูป

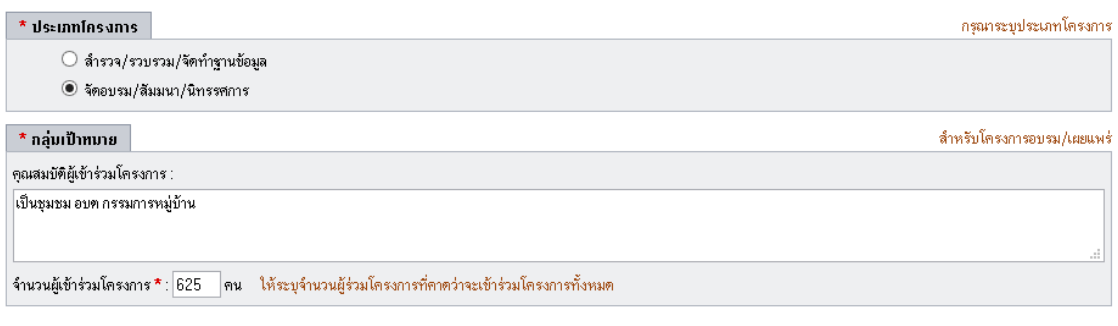

## **8) สถานที่จัดกิจกรรม/พื้นที่**

ในส่วนนี้ผู้ใช้จะต้องเลือกพื้นที่ในการจัดโครงการ โดยให้คลิกที่ <sup>4</sup> เพิ่มข้อมุา**พี่แท**ี่ <sub>จากนั</sub>้น ระบบจะ แสดงข้อมูลแผนที่ ดังรูป

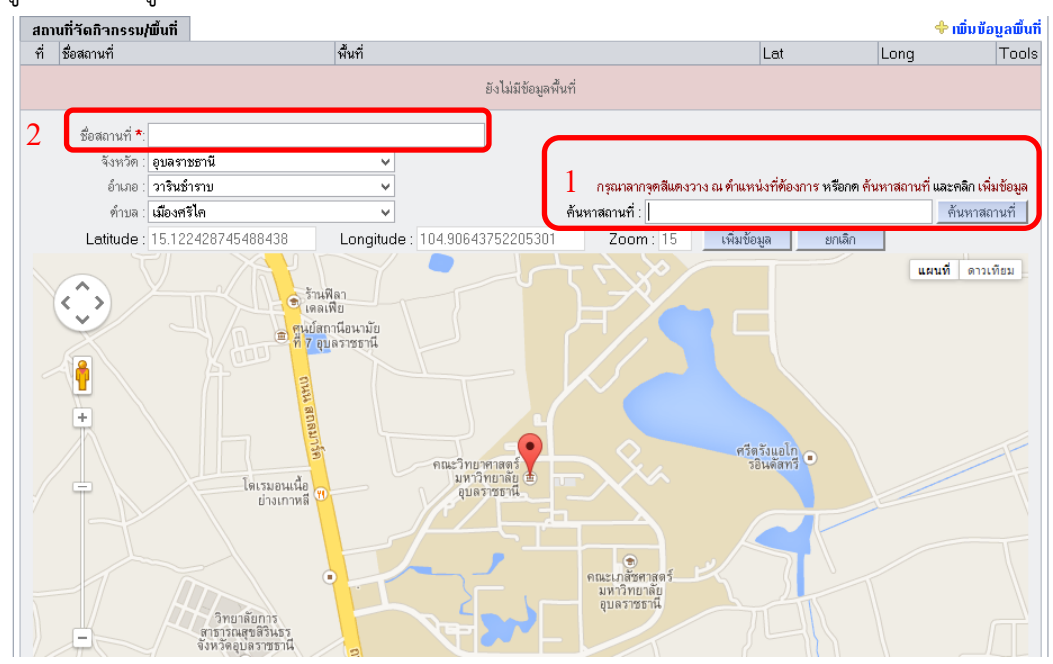

**โดยมีขั้นตอนการเพิ่มข้อมูลสถานที่จัดกิจกรรม 2 ขั้นตอน**คือ

- **1. ขั้นตอนที่ 1เลือกพื้นที่การจัดกิจกรรม (หมายเลข 1)**ในการเลือกพื้นที่จัดกิจกรรมนั้น **ผู้ใช้ สามารถเลือกได้ 2 ช่องทาง** คือ
	- **1.1 ระบุข้อความเพื่อค้นหาสถานที่** โดยในกล่องรับข้อความหมายเลข 1 นั้น ผู้ใช้สามารถ ระบุคีย์เวิร์ดเป็นชื่อสถานที่ เช่น บ้านธาตุ วารินชำราบ และกดปุ่มค้นหาสถานที่ ระบบจะ ่ ปักหมุด (Marker) ในตำแหน่งของพื้นที่ดังกล่าว ดังรูป

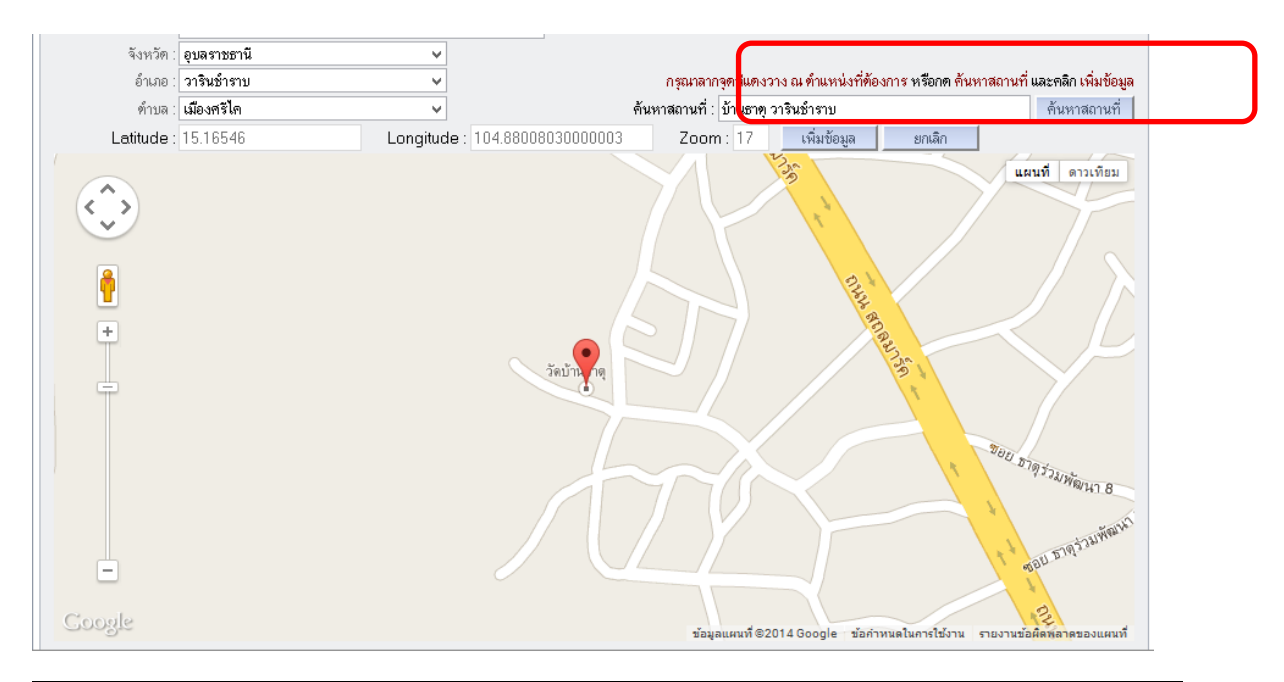

#### **ข้อสังเกตุ**

การค้นหาจากชื่อสถานที่นั้น ผู้ใช้ควร**ระบุคีย์เวิร์ดที่มีความเฉพาะเจาะจงถึงสถานที่นั้น** เช่น ควรระบุ "บ้านธาตุ วารินชำราบ" มากกว่า ค าว่า "บ้านธาตุ" เนื่องจากบ้านธาตุ ในระบบ Google Map ปรากฏได้หลายที่ในประเทศไทย ดังนั้นผลการปักหมุดบนแผนที่ทุกครั้ง ผู้ใช้ จึงควรตรวจสอบทุกครั้งว่าเป็นพื้นที่เป้าหมายจริงหรือไม่

<mark>1.2 ค้นหาจากแผนที่โดยตรง</mark>โดยวิธีการนี้ ผู้ใช้อาจเลื่อนหมุดหรือ Marker ไปยังตำแหน่งใน แผนที่ที่ต้องการจัดกิจกรรมนั้นโดยตรงเองได้ เช่น มีการเลื่อน Marker ไปยังตำแหน่งของ คณะวิทยาศาสตร์ ม.อุบลราชธานี ดังรูป

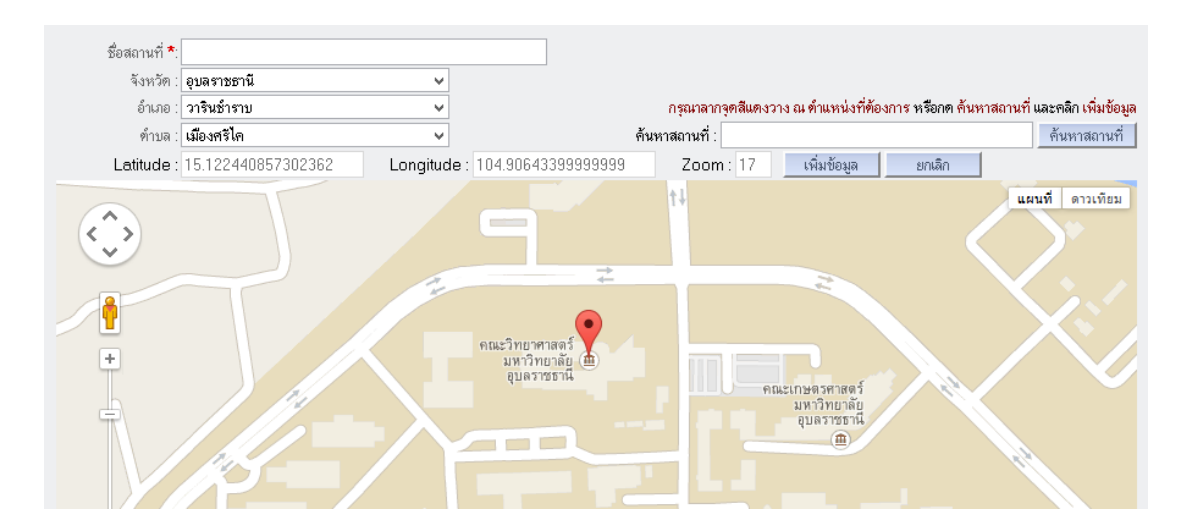

**2. ขั้นตอนที่ 2ระบุชื่อสถานที่จัดกิจกรรม(หมายเลข 2)**ภายหลังจากเลือกพื้นที่จากแผนที่ใน ขั้นตอนแรกเรียบร้อยแล้ว ในขั้นตอนนี้ผู้ใช้ต้องระบุชื่อสถานที่นั้นๆ เองอีกครั้งในกล่อง เช่น ระบุสถานที่คือ "อาคารวิจัย คณะวิทยาศาสตร์ ม.อุบลราชธานี" จากนั้นคลิกปุ่ม "**เพิ่ม ข้อมูล**"

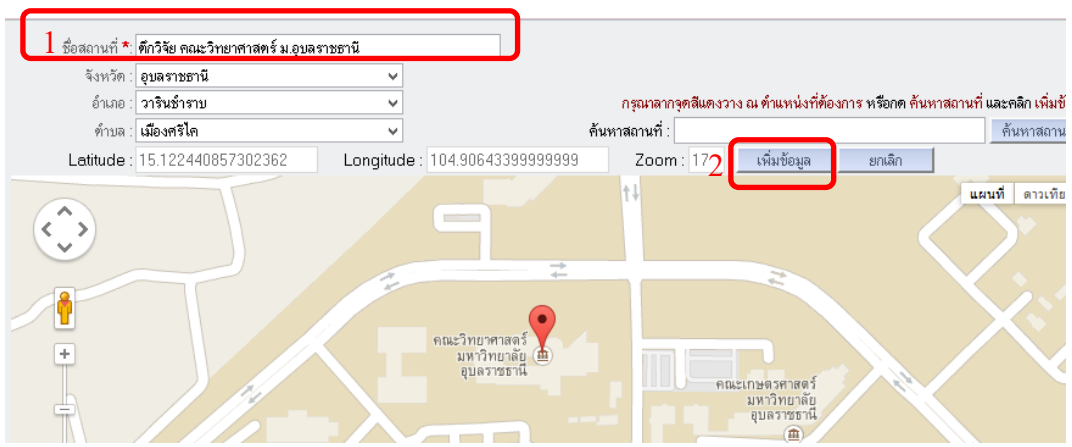

โดยผลจากการเพิ่มข้อมูล จะแสดงรายการสถานที่ในการจัดกิจกรรม ซึ่งในโครงการหนึ่ง สามารถ เพิ่มข้อมูลสถานที่จัดกิจกรรมได้หลายสถานที่ ดังรูป

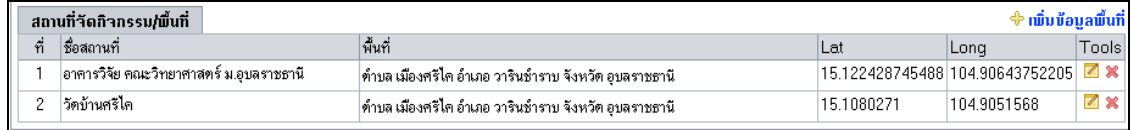

### **5.2 การดําเนินโครงการ(TAB 2)**

ข้อเสนอโครงการในส่วนของการดำเนินโครงการ ประกอบไปด้วยข้อมูลทั้งหมด 4 ส่วน คือ

- 1. กิจกรรมและวิธีดำเนินการ
- 2. ระยะเวลาดำเนินงาน
- 3. ร่างกำหนดการ
- 4. ผลที่คาดว่าจะได้รับ

โดยสามารถแสดงรายละเอียดในแต่ละส่วน ตามลำดับดังนี้

### **1.) กิจกรรมและวิธีดําเนินการ**

เป็นการกำหนดรายละเอียดของกิจกรรม วันดำเนินการ และงบประมาณในแต่ละกิจกรรม

- 1.1 คลิกที่ <sup>4 เมิ</sup>่มกิจกรรม เมื่อต้องการเพิ่มกิจกรรม
- 1.2 จะปรากฏแบบฟอร์มสำหรับการเพิ่มกิจกรรมและวิธีดำเนินการบริเวณ ด้านบน

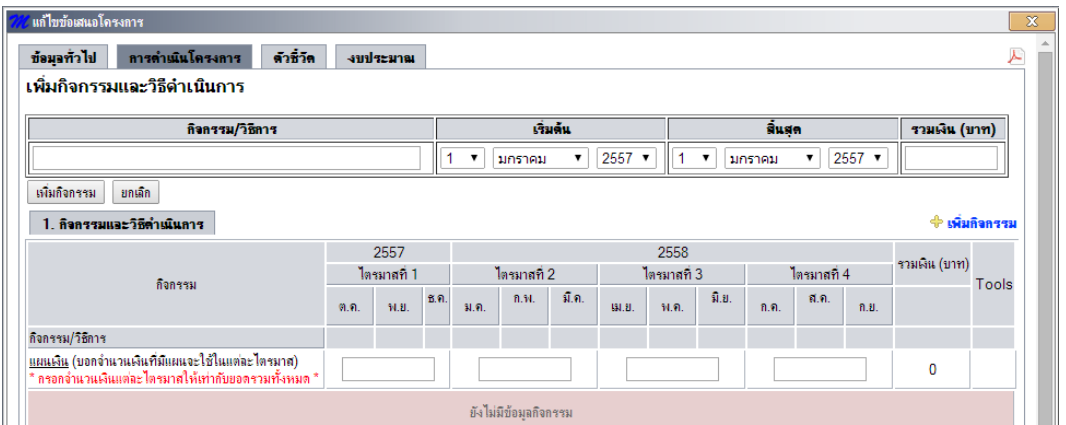

- 1.3 ท าการกรอก กิจกรรม/วิธีการ วันเดือนปีเริ่มต้น วันเดือนปีสิ้นสุด และงบประมาณ (หน่วยเป็น ี บาท โดยไม่ต้องกรอก , คั่นในตัวเลข) ในกิจกรรมนี้ เสร็จแล้วทำการคลิกที่ปุ่ม เพิ่มกิจกรรม
- 1.4 ถ้าต้องการเพิ่มกิจกรรม/วิธีการอีกก็ท าได้เหมือนในขั้นตอนที่ 1.1-1.3
- 1.5 ผลการเพิ่มกิจกรรม/วิธีการ เป็นดังนี้

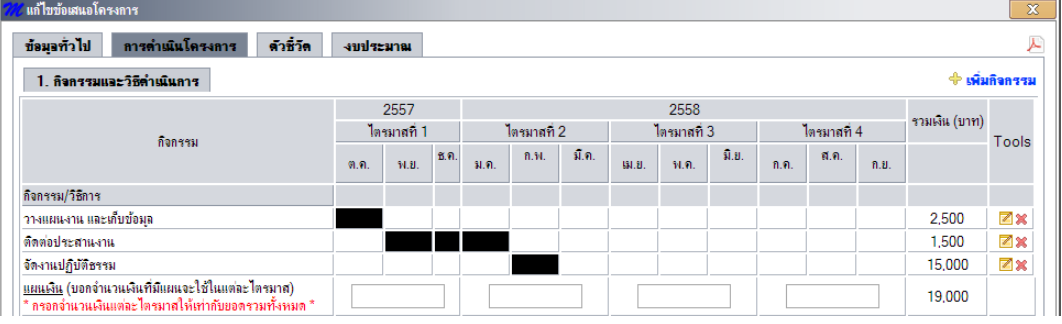

ผู้ใช้สามารถทำการ แก้ไข และ ลบรายการกิจกรรม/วิธีการได้โดยการคลิกที่ปุ่ม **⊠ ×** ของ แถวรายการที่ต้องการได้ตามลำดับ

1.6 ทดสอบการ แก้ไข จะปรากฏแบบฟอร์ม ให้สามารถทำการแก้ไขข้อมูลกิจกรรมได้บริเวณ ด้านบน ซึ่งหลังจากทำการแก้ไข แล้วก็ทำการคลิกที่ปุ่ม แก้ไขกิจกรรมข้อมูลที่ทำการแก้ไขก็จะ ถูกปรับปรุงใหม่ตามต้องการ ดังนี้

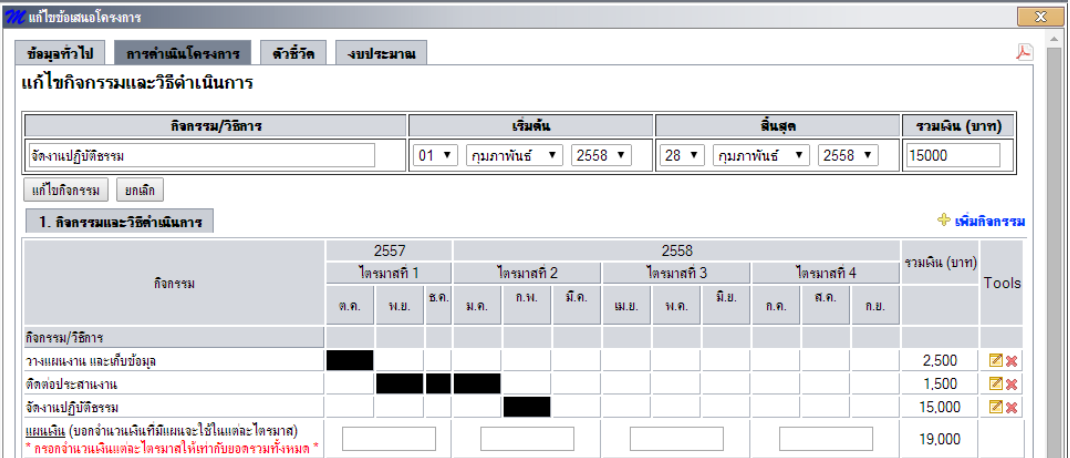

1.7 ทดสอบ การลบ จะมีหน้าต่าง เตือนว่าต้องการลบหรือไม่ ก่อนทำการลบจริง ถ้าต้องการลบก็ ให้ทำการคลิกที่ปุ่ม OK ดังนี้

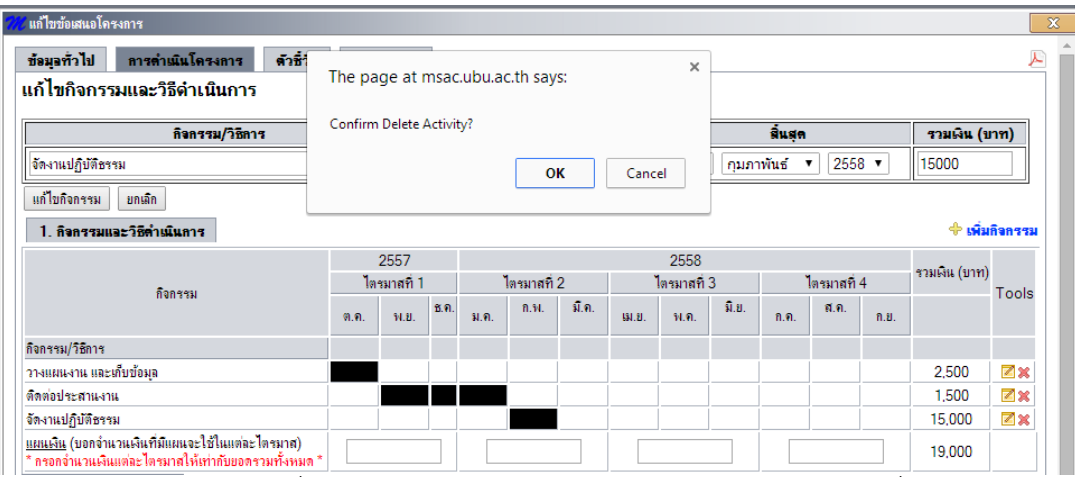

ี<br>1.8 หลังจากทำการเพิ่มกิจกรรม/วิธีการ แล้ว ให้ทำการกรอกจำนวนเงินที่ใช้ในแต่ละไตรมาส ้บริเวณด้านล่างของรายการกิจกรรม (โดยต้องกรอกจำนวนรวมทั้งหมดให้เท่ากับยอดรวมเงิน ้ด้วย มิฉะนั้นโปรแกรมจะแจ้งเตือนเมื่อทำการบันทึก หรือคลิกเปลี่ยนแท็บ)

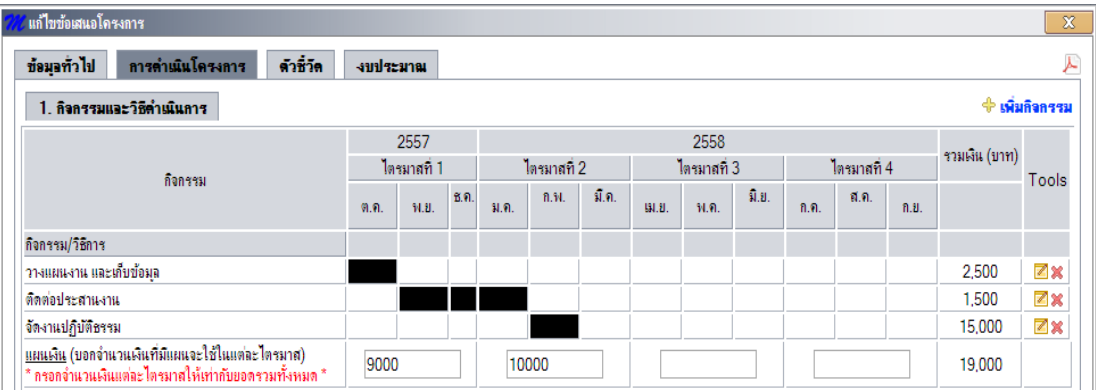

#### ข้อสังเกต

ในการระบุงบประมาณสำหรับดำเนินโครงการใน Tab นี้นั้น จะต้องสัมพันธ์กับข้อมูลงบประมาณใน Tab 4 ดังนั้นผู้ใช้ต้องตรวจสอบข้อมูลดังกล่าวให้สัมสอดคล้องกัน ก่อนส่งข้อเสนอโครงการ ซึ่งหากข้อมูลดังกล่าวไม่ ตรงกันนั้น ระบบจะไม่อนุญาตให้ส่งข้อเสนอโครงการ

### **2.) ระยะเวลาดําเนินงาน**

เป็นการกำหนดห้วงเวลาในการบริหารจัดการโครงการ

a. คลิกที่รูป<sup>!!!!!</sup> เพื่อเลือกวันเดือนปีเริ่มต้น และวันเดือนปีสิ้นสุด ของโครงการ

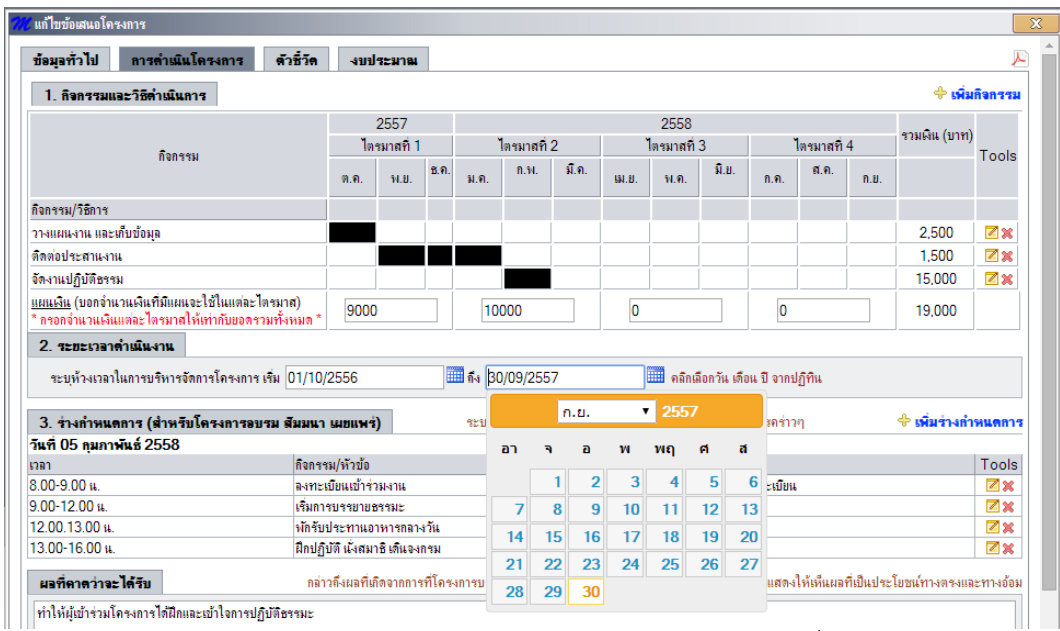

- b. โปรแกรมจะทำการตรวจสอบความถูกต้องของวันเดือนปีที่เลือก ได้แก่
	- วันเดือนปีเริ่มต้นต้องมาก่อนวันเดือนปีสิ้นสุด
	- วันเดือนปีเริ่มต้นและวันเดือนปีสิ้นสุดต้องเป็นคนละวัน
	- ผลต่างของวันเดือนปีเริ่มต้นและสิ้นสุดต้องต่างกันไม่เกิน 1 ปีงบประมาณ

### **3.) ร่างกําหนดการ**

เป็นการกำหนดข้อมูลการจัดกิจกรรมในแต่ละวันว่ามีการดำเนินการอะไรบ้างในช่วงเวลาใด \*\* ก่อนทำการกรอกข้อมูล "ร่างกำหนดการ" ให้ทำการคลิกที่ปุ่ม "บันทึกข้อมูล" ด้านล่างก่อน \*\*\*

1.1 คลิกที่ <del>\* เมื่อกาหนดกา</del>ร เมื่อต้องการเพิ่มร่างกำหนดการ

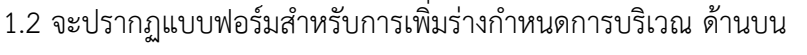

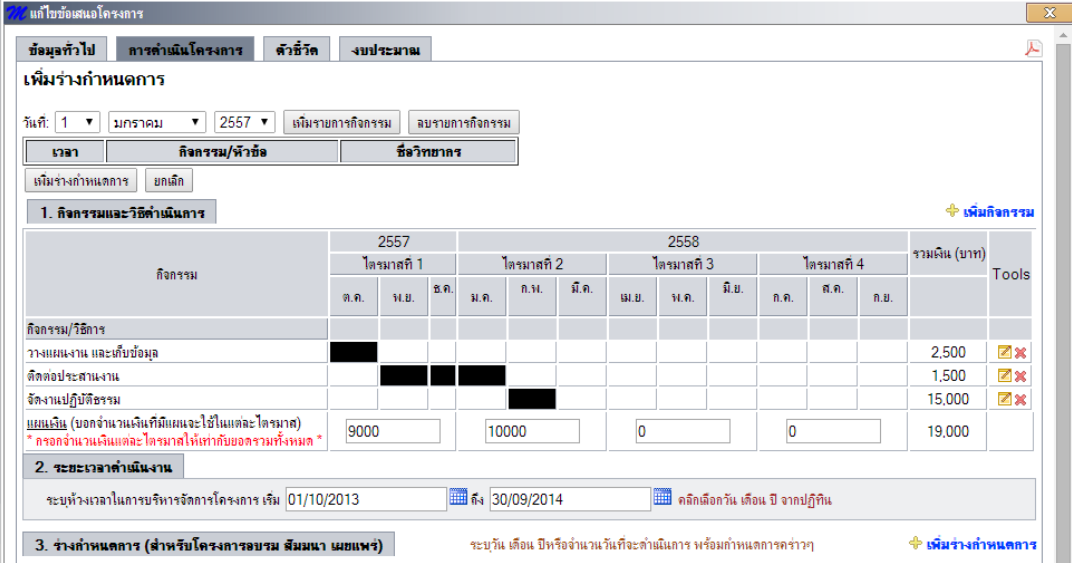

1.3 ทำการเลือกวันเดือนปีในการจัดงาน และคลิกปุ่ม เพิ่มรายการกิจกรรม โดยทำการคลิก เท่ากับจำนวนกิจกรรรมในวันเดือนปีนั้น เสร็จแล้วทำการคลิกที่ปุ่ม เพิ่มกำหนดการ

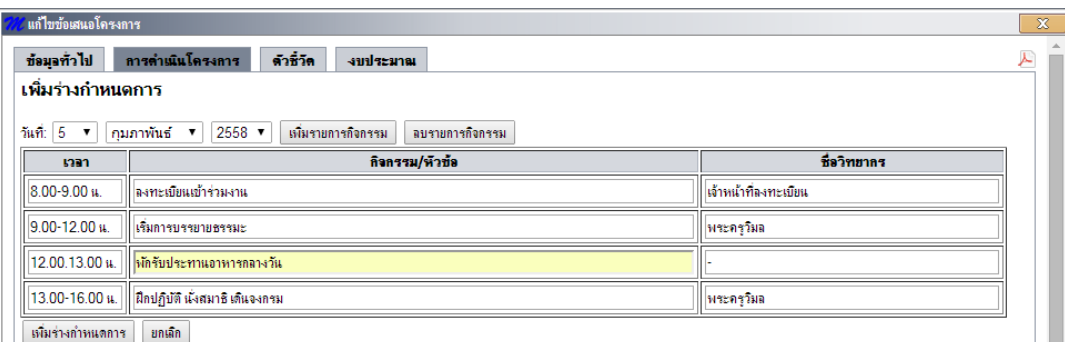

1.4 จะปรากฏข้อมูลหลังจากเพิ่มร่างกำหนดการแล้ว ดังนี้

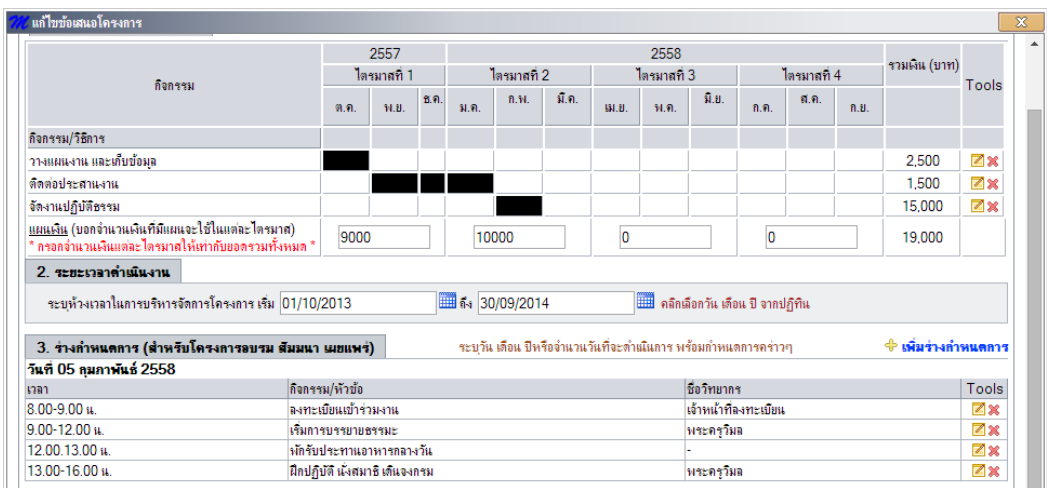

- 1.5 ถ้าต้องการเพิ่มร่างกำหนดการอีกอีกก็ทำได้เหมือนในขั้นตอนที่ 3.1-3.4
- 1.6 ผู้ใช้สามารถทำการ แก้ไข และ ลบรายการร่างกำหนดการได้โดยการคลิกที่ปุ่ม **≥a** ของแถวรายการที่ต้องการได้ตามลำดับ
- 1.7 ทดสอบการ แก้ไข จะปรากฏแบบฟอร์ม ให้สามารถทำการแก้ไขข้อมูลร่างกำหนดการได้ บริเวณด้านบน ซึ่งหลังจากทำการแก้ไข แล้วก็ทำการคลิกที่ปุ่ม แก้ไขกำหนดการข้อมูลที่ทำ การแก้ไขก็จะถูกปรับปรุงใหม่ตามต้องการ ดังนี้

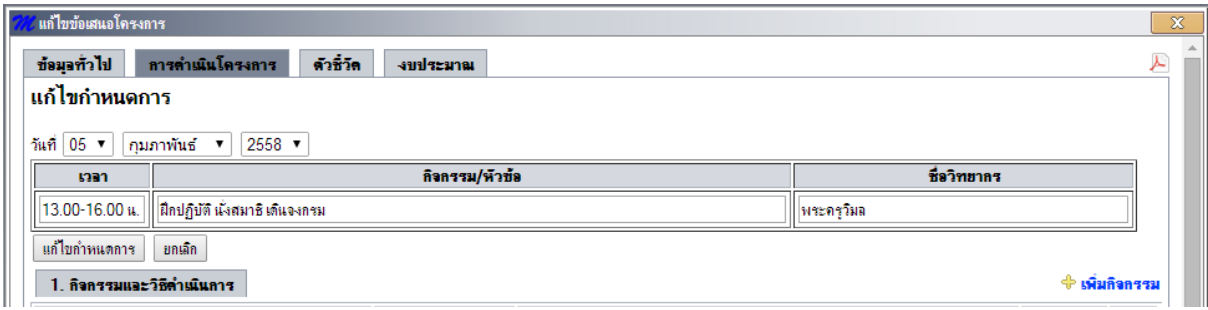

1.8 ทดสอบ การลบ จะมีหน้าต่าง เตือนว่าต้องการลบหรือไม่ ก่อนทำการลบจริง ถ้าต้องการ ลบก็ให้ทำการคลิกที่ปุ่ม OK ดังนี้

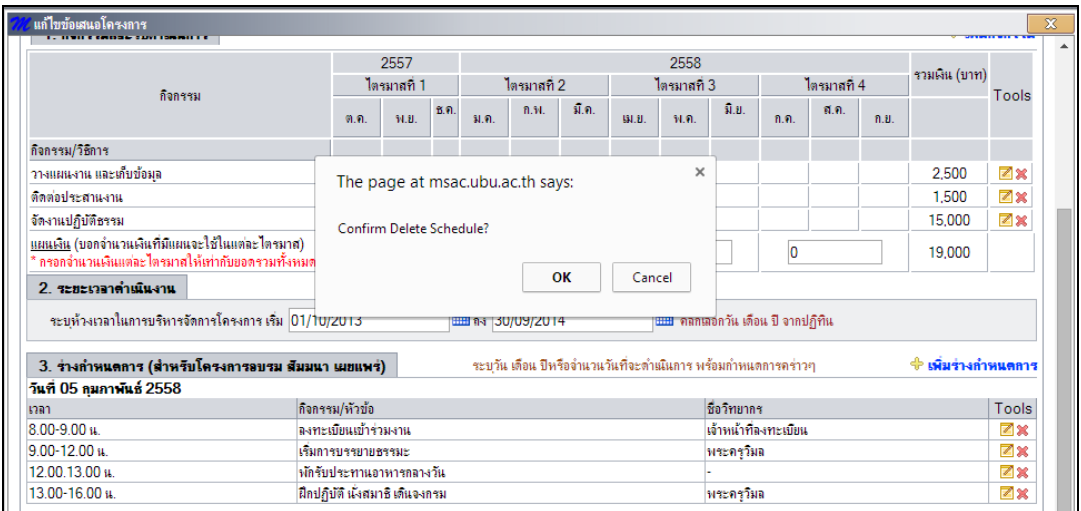

### **4.) ผลที่คาดว่าจะได้รับ**

เป็นการกำหนดผลที่คาดว่าจะได้รับในการจัดโครงการ โดยให้เขียนอธิบายในช่องที่กำหนดให้ ดังนี้

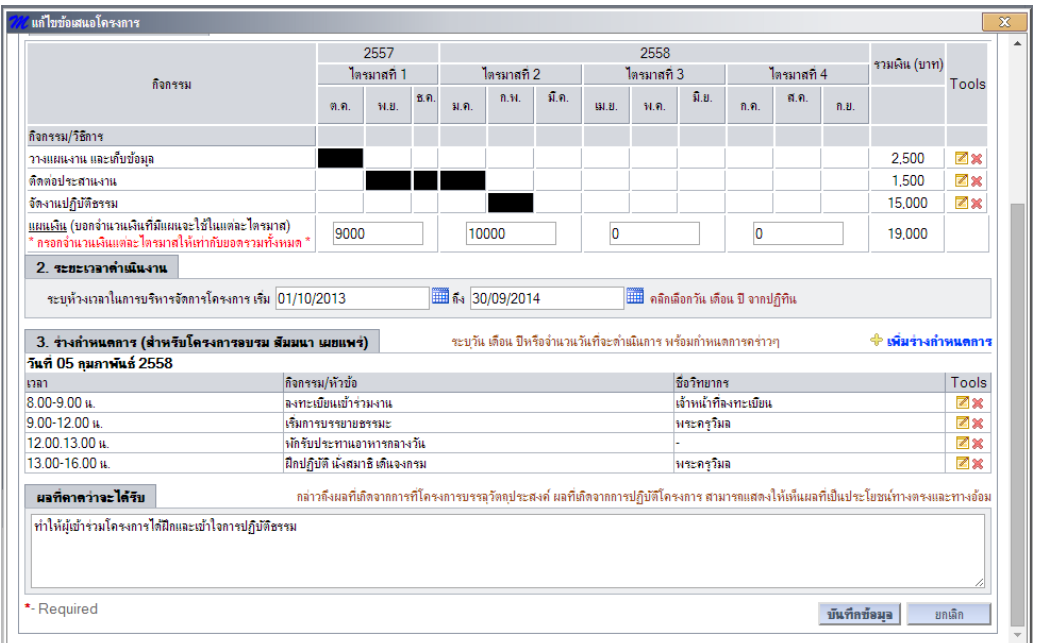

หลังจากกรอกข้อมูลแล้วครบทั้ง 4 ส่วน ของการดำเนินโครงการ แล้วสามารถทำการคลิกคลิกที่ปุ่ม บันทึกข้อมูล บริเวณด้านล่างสุด หรือคลิกเปลี่ยนแท็บไปยังแท็บข้อมูลอื่นได้

# **5.3 ตัวชี้วัด(TAB 3)**

# ในการ**เพิ่มรายละเอียดของตัวชี้วัดในโครงการ**นั้น มี**รายละเอียด 2 ด้านคือ**

- 1. ตัวชี้วัดความสำเร็จของโครงการ
- 2. ตัวชี้วัดตามเกณฑ์ประกันคุณภาพ

โดยมีรายละเอียดในด้านต่างๆ ดังนี้คือ

### **1) ตัวชี้วัดความสําเร็จของโครงการ**

- 1.1 คลิกเลือก "**เพิ่มข้อมูลชี้วัด**" เพื่อเพิ่มข้อมูลโดยระบุข้อมูลในกล่องรับข้อความ ดังนี้
	- **ตัวชี้วัด** เช่น มีผู้เข้าร่วมโครงการ หรือ ผู้เข้าร่วมโครงการมีระดับความพึง พอใจ
	- **ค่าเป้าหมาย**เป็นหน่วยของข้อมูลตัวชี้วัด ก าหนดเป็นข้อความ เช่น 200คน หรือ มากกว่า 3.5

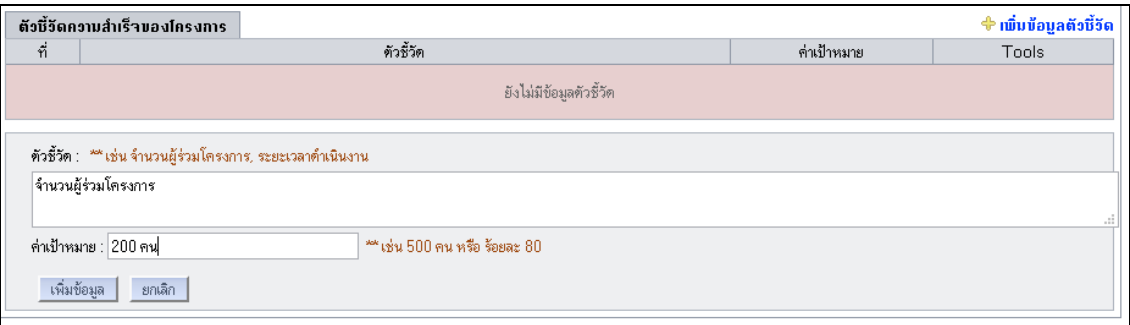

- 1.2 คลิกปุ่ม "**เพิ่มข้อมูล**" เพื่อเพิ่มรายละเอียดตัวชี้วัด
- 1.3 โดยผลการเพิ่มตัวชี้วัด จะแสดงในตาราง ซึ่งผู้เสนอโครงการสามารถเลือกปุ่มแก้ไข

์ ข้อมูล <mark>⊠ี้</mark> เพื่อแก้ไขใหม่ หรือเลือกปุ่มลบข้อมูล ( ีั้ เพื่อลบตัวชี้วัดออกจาก โครงการได้

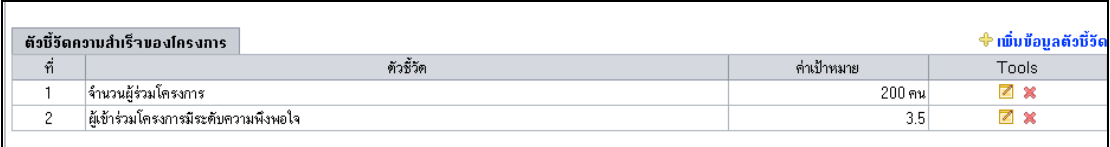

# **2) ตัวชี้วัดตามเกณฑ์ประกันคุณภาพ**

์ โดยสำนักวิจัยกำหนดว่า โครงการทุกโครงการ **ต้องระบุตัวชี้วัดตามเกณฑ์ประกันคุณภาพ** ซึ่ง ข้อมูลส่วนนี้จะสัมพันธ์กับด้านแรกคือ "**ข้อมูลทั่วไป**" ซึ่งหากผู้เสนอโครงการได้กรอกรายละเอียดใน "**ตัว บ่งชี้ด้านการทํานุบํารุงศิลปวัฒนธรรม**" ในส่วน "**มีการบูรณาการการเรียนการสอนและกิจกรรม นักศึกษา**" แล้วนั้นจะปรากฏข้อมูลในส่วนนี้ด้วย ดังรูป

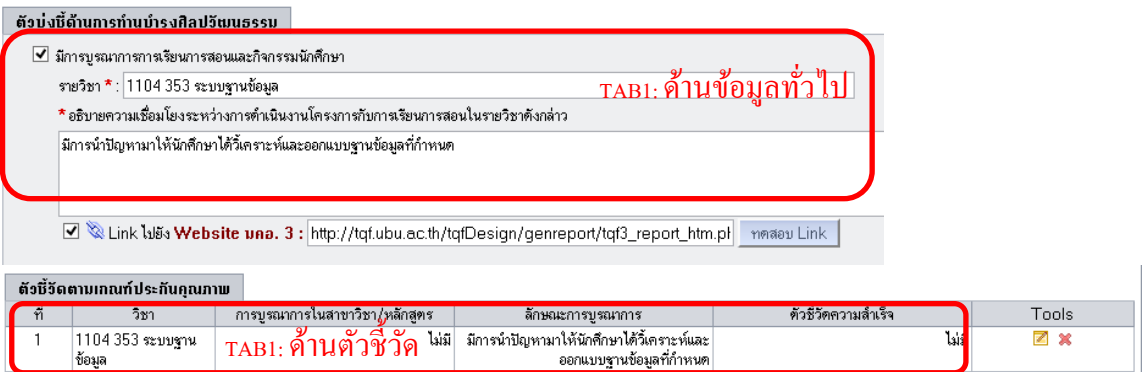

เนื่องจากหากมีการคลิกเลือกการบูรณาการใน Tab แรกแล้ว ใน Tab ตัวชี้วัดนี้ จะมีข้อมูลให้ผู้ใช้

แก้ไขเสมอ โดยสามารถกดปุ่มแก้ไข เพื่อแก้ไขดังนี้

- 1.1 แก้ไขรายวิชาที่มีการบูรณาการ เช่น 1104 353 ระบบฐานข้อมูล
- 1.2 แก้ไขหลักสูตรที่มีการบูรณาการ เช่น หลักสูตรวิทยาศาสตรบัณฑิต (วิทยาการคอมพิวเตอร์) นักศึกษาชั้นปี 3
- 1.3 แก้ไขลักษณะการบูรณาการ เช่น มีการนำหัวข้อมาเป็นบทเรียนให้นักเรียนได้ฝึกวิเคราะห์และ ้ออกแบบฐานข้อมูลตามขั้นตอนที่กำหนด
- 1.4 แก้ไขตัวชี้วัดความสำเร็จ เช่น มีนักศึกษาเข้าร่วมกิจกรรมจำนวน 20 คน
- 1.5 คลิกปุ่ม "แก้ไขข้อมูล"

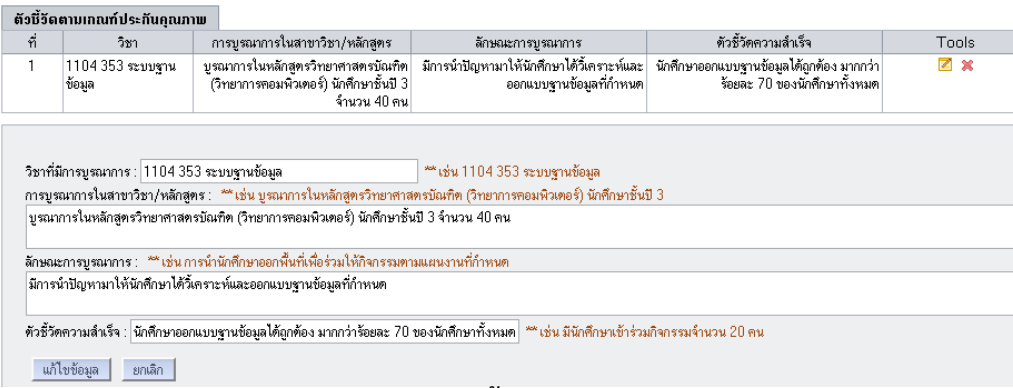

# **ในกรณีต้องการลบข้อมูลก็สามารถกระทําได้ดังนี้คือ**

- 1) เลือกปุ่ม \* ในรายการที่ต้องการลบข้อมูล
- 2) จากนั้นระบบจะแสดงหน้าต่างเพื่อยืนยันการลบข้อมูล

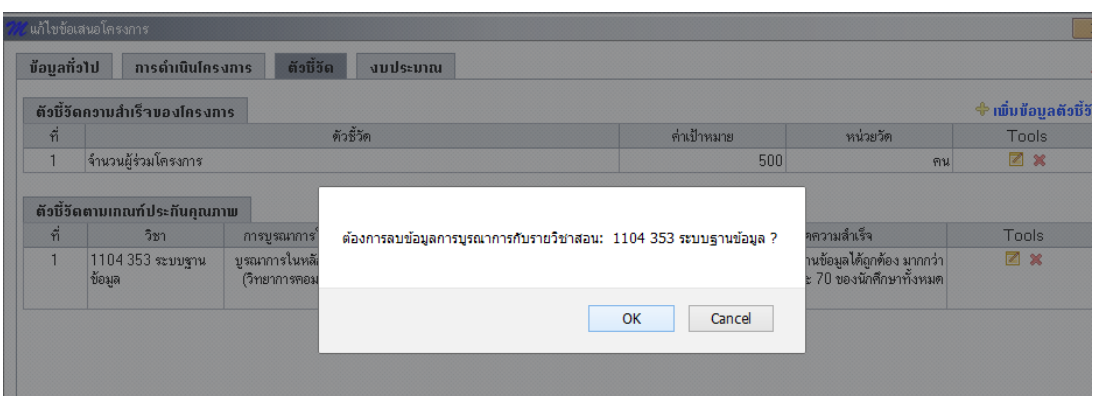

3) โดยผลจากการเลือกลบรายวิชาที่ถูกบูรณาการกับงานวิจัย ก็จะถูกลบออกจากระบบ ซึ่งก็จะ ท าให้ระบบไม่แสดงผลรายการใน TAB ตัวชี้วัดอีก ดังรูป

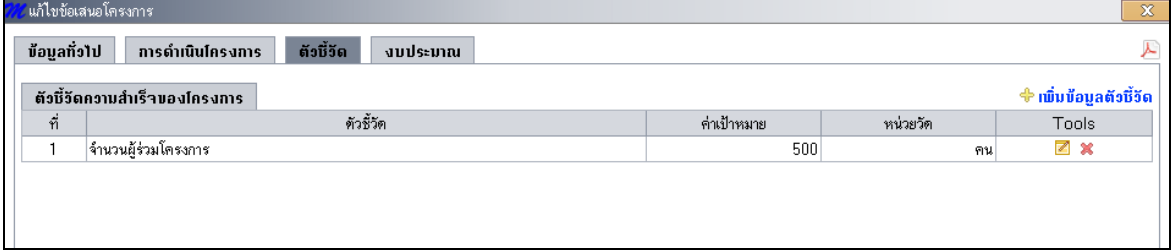

### **ข้อสังเกตุ**

**หากผู้เสนอโครงการทําการลบข้อมูลดังกล่าวออกไปจากโครงการแล้ว ข้อมูลใน Tab "ข้อมูล ทั่วไป" ส่วน "ตัวบ่งชี้ด้านการทํานุบํารุงศิลปวัฒนธรรม" นั้นก็ถูกลบออกไปด้วย โดยที่ระบบจะไม่ แสดงเครื่องหมายเลือกใน Checkbox นั้นอีก ดังรูป**

ต้องระบให้ครบอ้วง

### ต้อบ่งชี้ด้านการทำนุบำรุงศิลปอีฒนธรรม

□ มีการบูรณาการการเรียนการสอนและกิจกรรมนักศึกษา  $\Box$  มีผลผลิตของโครงการเชิงวิชาการ หรือผลผลิตที่จะส่งมอบ เช่น ตำรา งานวิจัย ข้อมล เวปไซต์  $\blacktriangledown$  ผลกระทบที่เกิดประโยชน์และสร้างคุณค่าต่อสังคม อธิบาย ผู้สนใจทราบข้อมูลการท่องเที่ยวจัวหวัดมากขึ้น

แต่**หากผู้เสนอโครงการต้องการเพิ่มรายวิชา ก็สามารถกลับไปเลือกกระทําได้ใหม่ใน Tab ที่ 1 "ข้อมูลทั่วไป"และเลือก "**มี**การบูรณาการการเรียนการสอนและกิจกรรมนักศึกษา" อีกครั้ง**

### **5.4 งบประมาณ(TAB 4)**

ในส่วนงบประมาณนี้มีการจัดการข้อมูลงบประมาณโครงการ โดยแบ่งประเภทงบประมาณ ออกเป็น 4 หมวดหลักคือ **หมวดค่าตอบแทน หมวดค่าใช้สอย และหมวดวัสดุ** โดยสามารถเพิ่ม รายละเอียดข้อมูลได้ดังนี้คือ

1) เลือก"ประเภทหมวดงบประมาณ" จากลิสต์ที่กำหนดก่อน จากนั้นทำการคลิก "**เพิ่ม ข้อมูลงบประมาณ**" เพื่อเพิ่มรายละเอียดรายการ

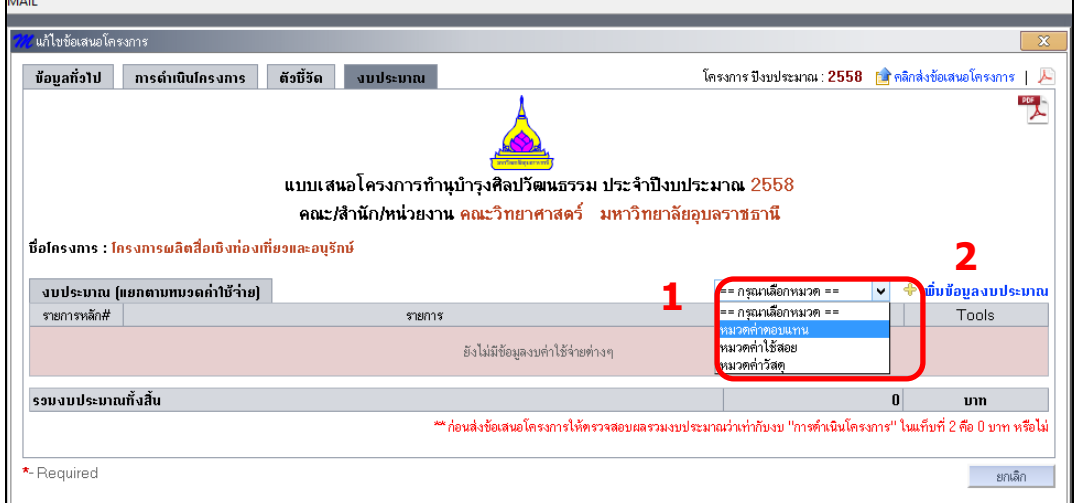

2) จากนั้นจะปรากฏรายละเอียดรายการให้เลือก โดยจัดแบ่งตามประเภทหมวดงบประมาณ ดังแสดงตัวอย่างในตาราง

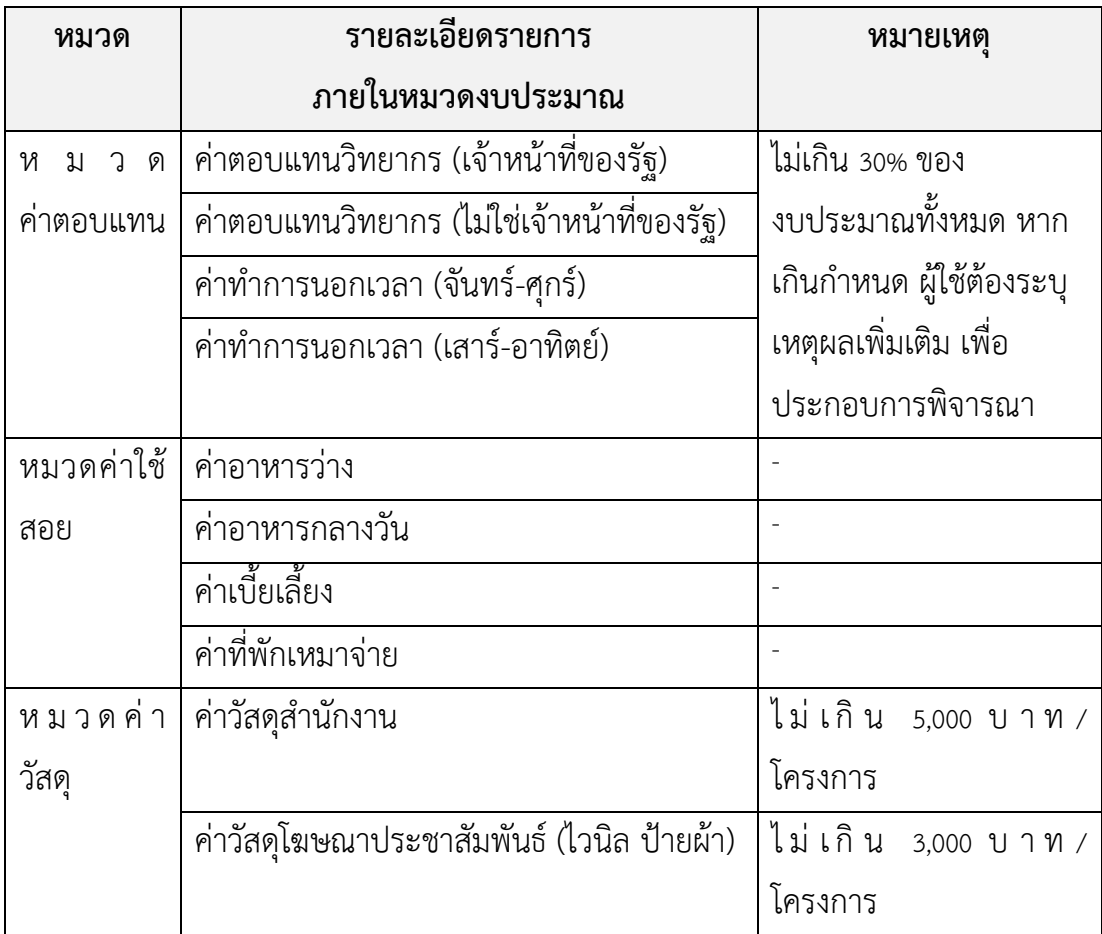

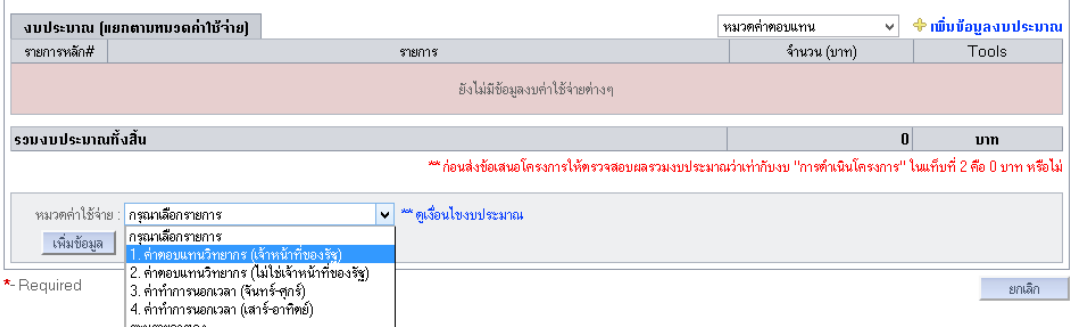

3) เมื่อผู้ใช้ทำการเลือกหรือระบุรายการใดๆ จากระบบแล้ว จะปรากฏกล่องข้อมูลตาม ประเภทรายการนั้น เช่น เลือกค่าตอบแทนวิทยากร (เจ้าหน้าที่ของรัฐ) ระบบจะแสดง ึกล่องข้อมูลเพื่อให้ผู้ใช้ระบุ จำนวนวิทยากร(คน) จำนวนวันจัดอบรม (วัน) และจำนวน ชั่วโมง (ชั่วโมง)ที่มีการจัดอบรมหรือบรรยาย ดังรูป

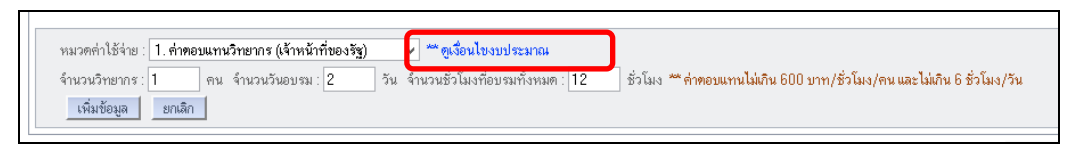

นอกจากนี้ ผู้ใช้ยังสามารถระบุรายการอื่นๆ ได้เอง สามารถเลือกรายการ "**ระบุรายการ เอง**" และเพิ่มรายละเอียดในกล่องรับข้อมูลส่วน "**รายละเอียดรายการ**" และ "**จํานวนเงิน**" ของ งบนั้นๆ ได้ ดังแสดงผลการเพิ่มดังรูป

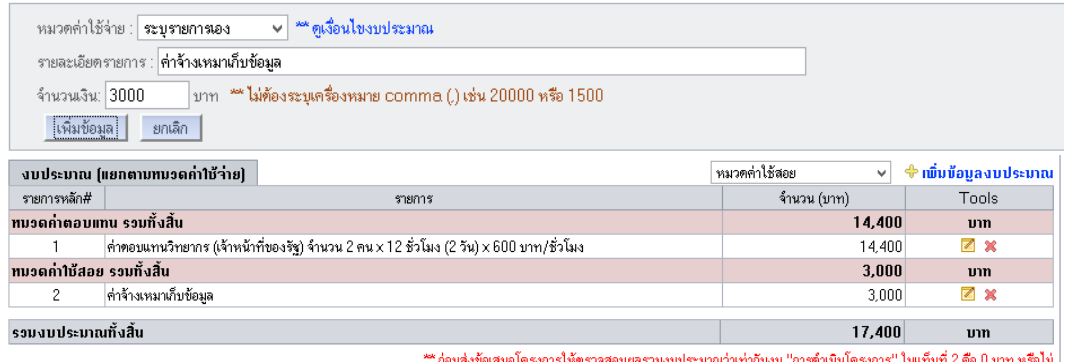

โดยรายละเอียดเงื่อนไขการเบิกจ่ายต่างๆ ผู้ใช้สามารถคลิกเลือกลิงค์ "**ดูเงื่อนไข งบประมาณ**" เพื่อแสดงรายละเอียดการเบิกจ่ายในหมวดต่างๆ ได้ ดังรูป

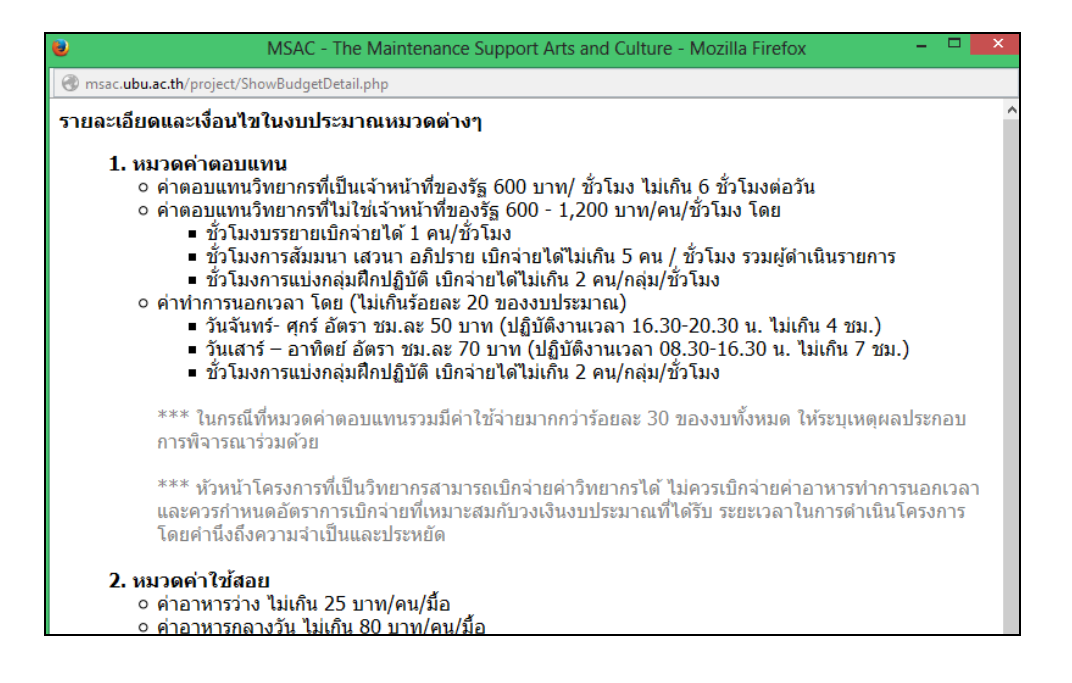

ี่ 4) เมื่อผู้ใช้ทำการระบุรายการข้อมูลในรายการ 3) แล้ว ให้ทำการกดปุ่ม "**เพิ่มข้อมูล**" ้จากนั้นระบบจะทำการคำนวณค่าใช้จ่ายให้และแสดงผลข้อมูลในตารางงบประมาณ ดัง

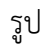

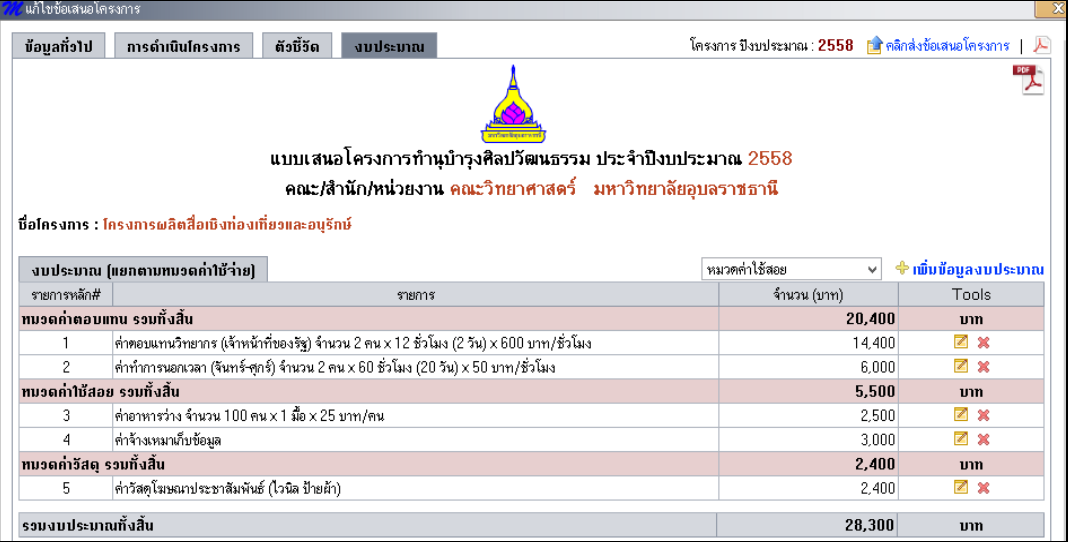

5) ในกรณีที่ค่าใช้จ่ายในหมวด "**ค่าตอบแทน**"มีมากกว่าร้อยละ 30 ของงบประมาณทั้งหมด ระบบจะแสดงกล่องข้อมูล "ระบุเหตุผล" เพื่อให้ผู้ใช้**ระบุเหตุผล** เพื่อประกอบการ พิจารณาร่วมด้วยดังรูป

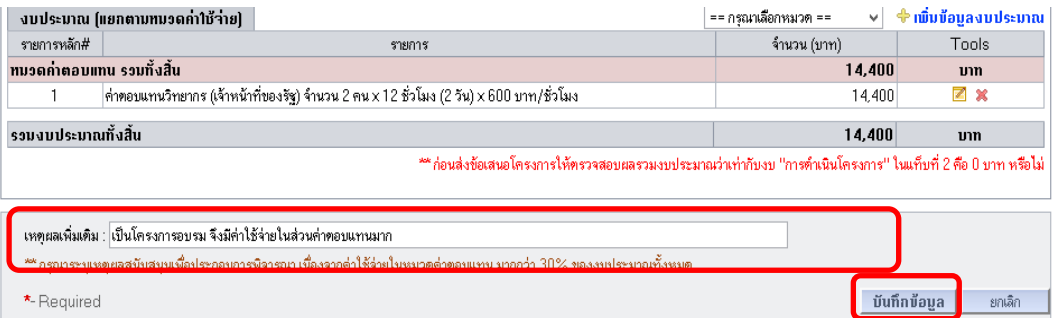

ซึ่งในกรณีดังกล่าวหากผู้ใช้ไม่ระบุรายละเอียดเหตุผลใดๆ กรณีที่มีค่าใช้จ่ายในหมวด ค่าตอบแทนมากกว่าเกณฑ์ที่กำหนดแล้วระบบจะทำการตรวจสอบ และแสดงกล่องข้อความ ข้อผิดพลาด ดังรูป

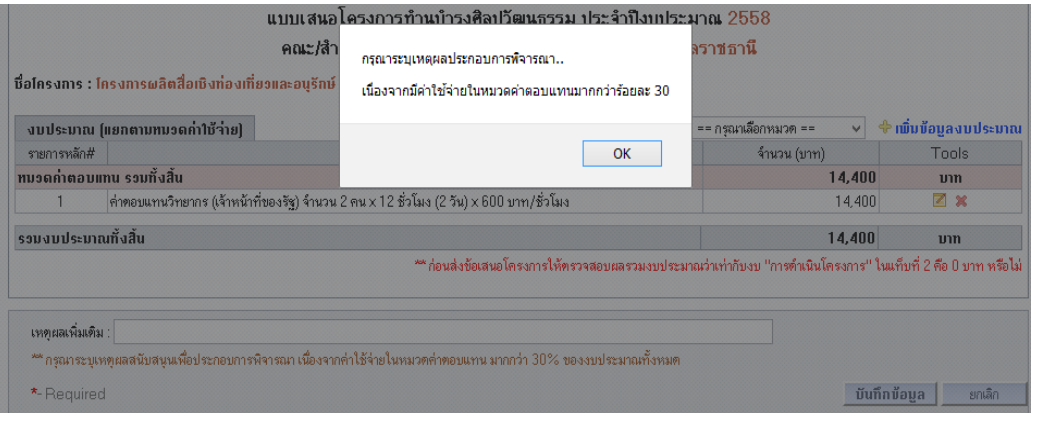

6) ในกรณีที่ต้องการ**ลบโครงการ** ก็สามารถกระท าได้ โดยคลิกเลือกปุ่ม เช่น จากรูป เป็นการลบข้อมูลงบประมาณส่วนวัสดุสำนักงานออก ระบบจะแสดงหน้าต่างเพื่อยืนยัน การลบ ดังรูป

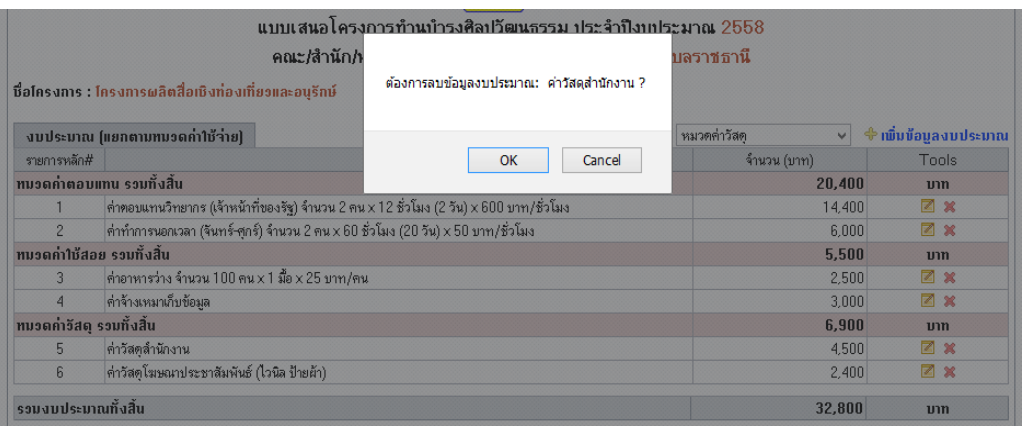

# 7) โดยผู้ใช้ยืนยันการลบข้อมูล ระบบก็จะลบข้อมูลนั้นออกจากโครงการและจะไม่แสดงผล รายการนั้นในตารางอีก ดังรูป

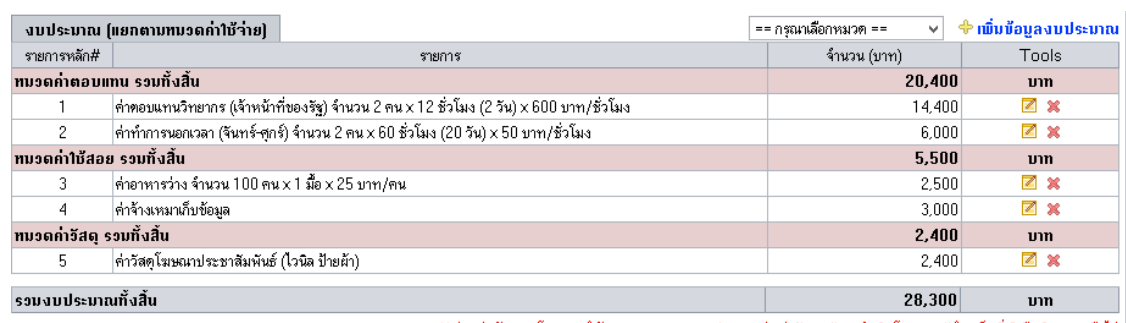

'ก่อนส่งข้อเสนอโครงการให้ตรวจสอบผลรวมงบประมาณว่าเท่ากับงบ ''การตำเนินโครงการ'' ในแท็บที่ 2 คือ 0 บาท หรือไม่

### **ข้อสังเกตุ**

- 1. งบประมาณรวมใน Tab 4 นี้ จะสัมพันธ์กับงบด าเนินการใน Tab ที่ 2 ซึ่งเบื้องต้นผู้ใช้ควร ิตรวจสอบว่าสอดคล้องกันหรือไม่ ก่อนทำการคลิกส่งข้อเสนอโครงการ
- 2. ผู้ใช้ควรตรวจสอบการใช้จ่ายงบประมาณในรายการต่างๆ ตามกฏระเบียบการเบิกจ่าย ตามกระทรวงการคลัง โดย**ควรระบุรายละเอียดรายการเบิกจ่ายโดยละเอียดที่สุด ตาม เงื่อนไขการเบิกจ่าย และหลีกเลี่ยงการระบุ "รายการอื่นๆ"เพื่อประโยชน์ต่อการ พิจารณาการให้งบแก่โครงการ**

\*\*\*\*\*\*\*\*\*\*\*\*\*\*\*\*\*\*\*\*\*\*\*\*\*\*\*\*\*\*